# SimMan Essential Bleeding

Mode d'emploi

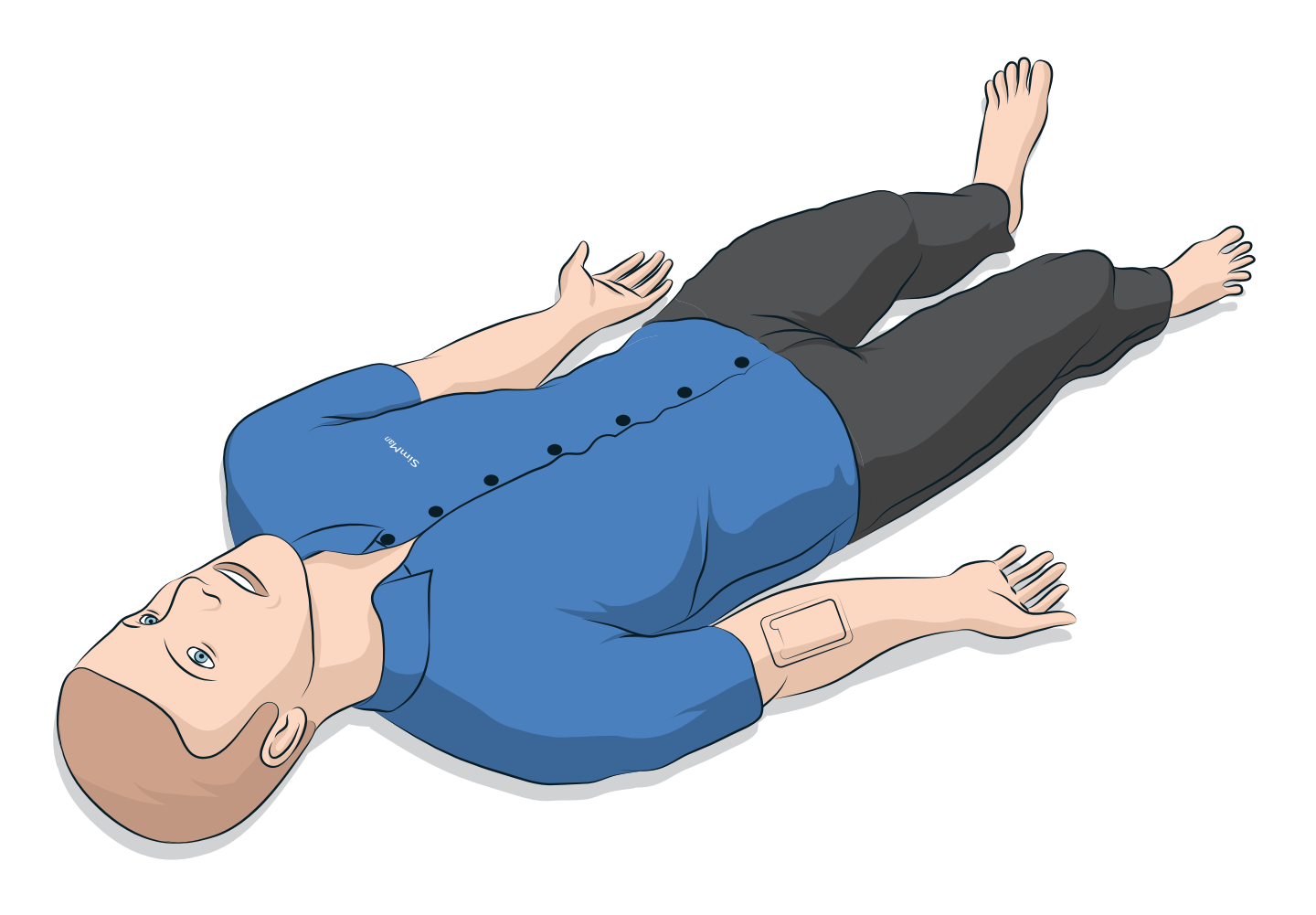

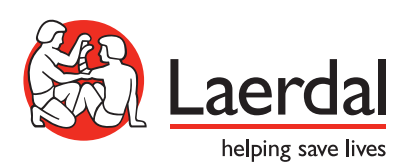

FR

## TABLE DES MATIÈRES

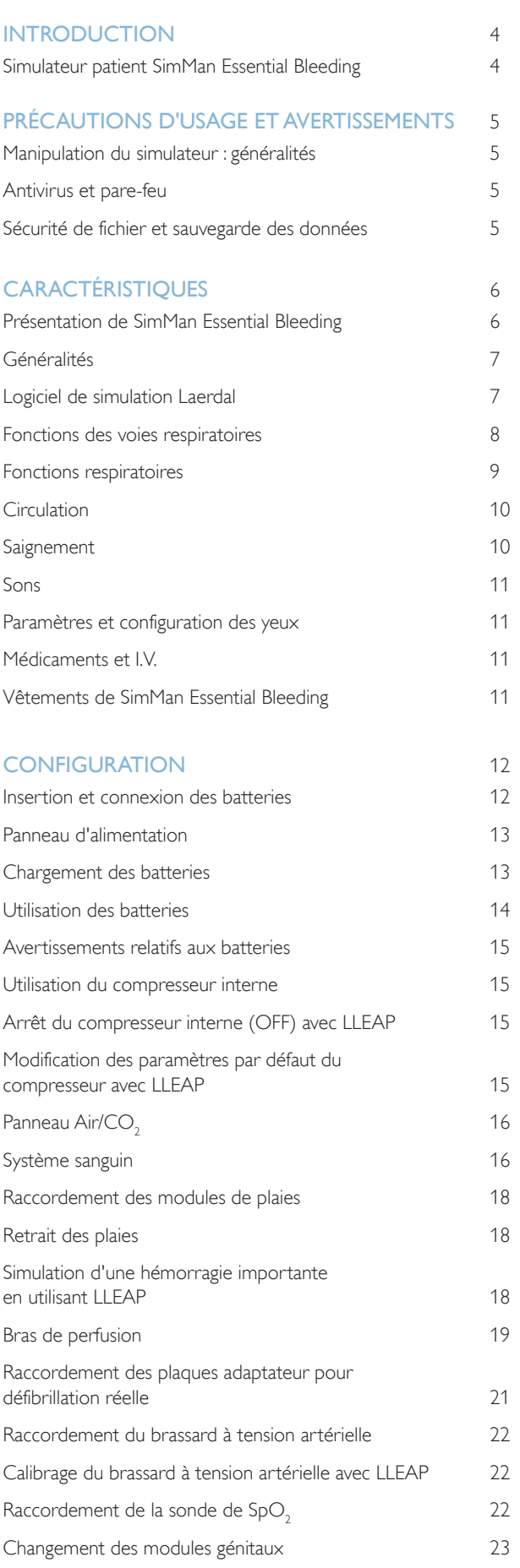

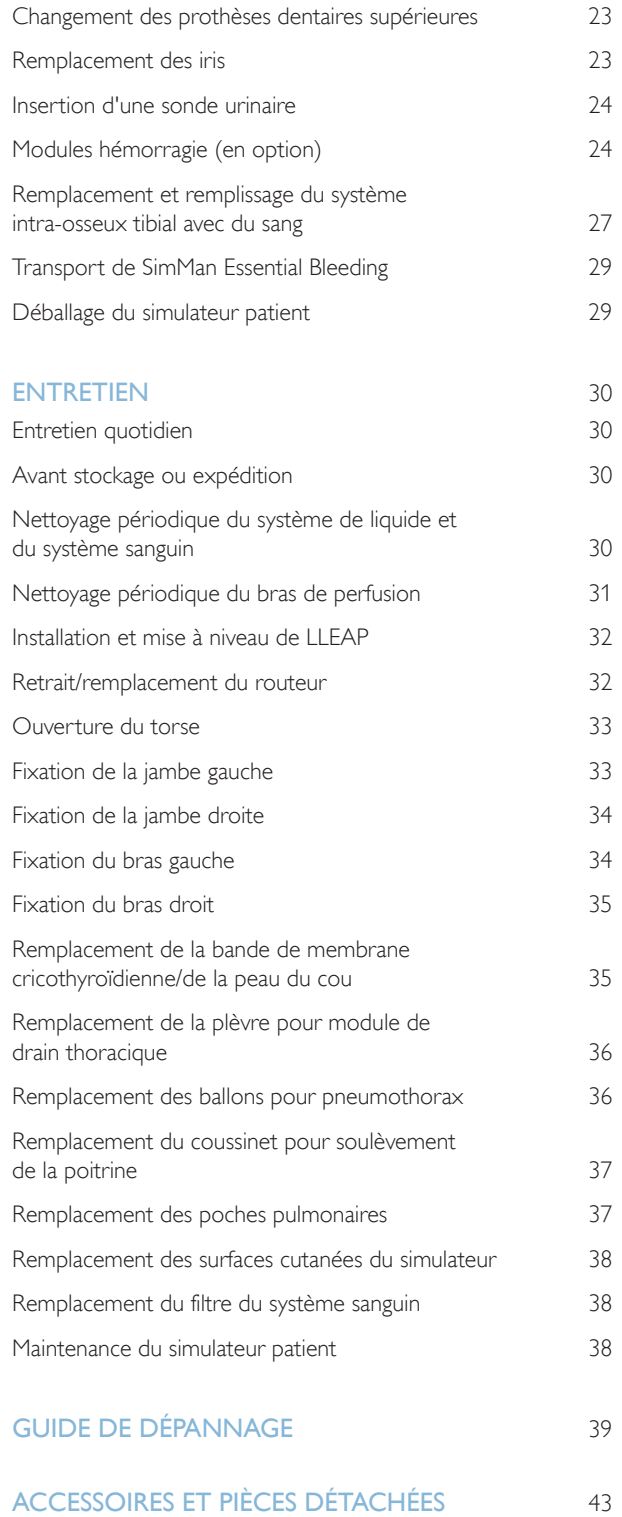

3

## Simulateur patient SimMan Essential Bleeding

### Pour simulation clinique

SimMan Essential Bleeding est un système de simulation patient qui facilite la formation aux techniques de réanimation avancées et de base. Ce système permet au formateur d'évaluer efficacement les compétences individuelles et en équipe de l'apprenant en se basant sur des situations cliniques réalistes.

SimMan Essential Bleeding permet d'observer et d'identifier la plupart des signes vitaux, grâce à une interaction directe avec le simulateur patient et à une observation de l'état du simulateur, celui-ci pouvant aussi être visualisé sur le PC du moniteur patient (optionnel).

#### Les fonctionnalités du système de simulation SimMan Essential Bleeding incluent :

- Voies respiratoires configurables avancées : elles permettent de simuler des cas difficiles de gestion des voies respiratoires.
- Yeux avec pupilles interchangeables et fonction ajustable de clignement des paupières.
- Qualité de RCP (Q-CPR) : mesure et feedback conformément aux directives de 2015.
- Accès vasculaire (intra-osseux) via le tibia gauche.
- Vessie interne pouvant être remplie avec un liquide qui simule l'urine.
- Modules hémorragie et modules de plaies alimentés par un réservoir de sang interne. Une unité de remplissage de sang externe peut être raccordée pour des cas d'hémorragie sévère.
- Contrôle automatique de la simulation sur la base de cas patients pré-programmés et validés.

### Principaux composants de SimMan Essential Bleeding

SimMan Essential Bleeding est un simulateur patient sans fil adulte grandeur nature, équipé d'une alimentation par batteries internes, d'un compresseur d'air interne et de réservoirs de liquide. Les interventions réalisées par les apprenants sont enregistrées par le système dans le journal de session et utilisées ultérieurement pour le débriefing.

Le PC du formateur permet de commander la simulation. Le casque permet au formateur de simuler une communication vocale interactive entre le patient et l'apprenant.

Les logiciels destinés à une utilisation avec le simulateur sont LLEAP pour contrôler les scénarios, SimDesigner pour créer et modifier des scénarios, SimView Server ou SessionViewer pour débriefer les sessions de simulation avec capture vidéo et une application Patient Monitor.

### Communication sur le réseau local sans fil

La communication entre le simulateur patient SimMan Essential Bleeding et les PC fait intervenir le réseau local sans fil. Le simulateur patient et les PC peuvent également être connectés à un réseau local filaire, auquel cas le réseau sans fil peut être désactivé.

## Manipulation du simulateur : généralités

Le simulateur patient SimMan Essential Bleeding ne doit être manipulé que par du personnel formé. Traitez le simulateur patient comme s'il s'agissait d'un véritable patient.

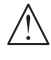

*Avertissement : Ne fournissez aucune respiration artificielle au simulateur patient en utilisant de l'air enrichi en oxygène ou des gaz inflammables.*

- Ne versez aucun liquide (hormis ceux indiqués dans le mode d'emploi) dans ou sur le simulateur patient pour ne pas endommager le système et ses composants.
- − N'introduisez pas d'air humidifié dans le système pendant la ventilation.
- Ne réalisez jamais de bouche-à-bouche ni de bouche-à-nez sur le simulateur patient. Les voies respiratoires du simulateur ne sont pas conçues pour être nettoyées ou désinfectées.
- N'utilisez pas le simulateur patient si la tubulure ou le câblage interne est débranché.
- N'utilisez en aucun cas le simulateur patient en extérieur par temps humide, sous peine de provoquer une décharge électrique ou d'endommager le simulateur.
- N'exposez jamais le simulateur patient à des températures supérieures à 40 °C (104 °F), car cela pourrait entraîner une surchauffe et l'arrêt du simulateur.
- N'exposez jamais le simulateur patient à des températures inférieures à 4 °C (39 °F), car cela pourrait endommager le système de liquide.
- Ne stockez jamais le simulateur patient à des températures inférieures à -15 °C (5 °F).
- Le simulateur patient s'arrêtera automatiquement si la température des batteries excède 60 °C (140 °F).
- L'utilisation d'un défibrillateur à des températures supérieures à 35 °C (95 °F) peut entraîner une surchauffe et l'arrêt de l'appareil.

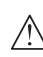

*Avertissement : évitez tout risque de pincement. Ne retirez pas*  les bagues de réduction des articulations du simulateur patient et *n'utilisez pas le simulateur patient sans ses peaux externes.*

*Avertissement : évitez les contacts avec les arêtes vives du simulateur patient pour ne pas vous blesser.*

#### N'utilisez pas le simulateur patient SimMan Essential Bleeding dans les cas suivants :

- Si les membres ne sont pas rattachés au torse.
- Si les peaux sont déchirées ou ne sont pas attachées correctement.
- Si des câbles, tubes ou connecteurs internes ou externes sont endommagés.
- Si du liquide fuit à l'intérieur du torse du simulateur patient.
- Si des sons inhabituels signalent une fuite d'air ou un dommage mécanique.
- S'il existe des signes de dysfonctionnement électrique, tels qu'une absence de réponse du simulateur patient ou une odeur ou fumée inhabituelle.

### Hygiène

- Pour préserver les peaux du simulateur patient, lavez-vous les mains avant toute utilisation et placez le simulateur sur une surface propre.
- Au besoin, portez des gants pendant les scénarios de simulation.
- Après avoir utilisé le système de liquide et système sanguin, suivez les instructions de nettoyage (reportez-vous à la section *Entretien*).
- Après avoir utilisé le module de plaies de SimMan Essential Bleeding, éliminez les résidus de colle de la peau du simulateur patient à l'aide des pochettes désinfectantes « Manikin Wipe ».
- Utilisez exclusivement le lubrifiant pour voies respiratoires de Laerdal dans les voies respiratoires du simulateur patient. Ne pulvérisez pas de lubrifiant à l'intérieur du simulateur patient. Lubrifiez uniquement les outils.

## Évitez de tacher les peaux du simulateur patient

N'utilisez pas de gants en plastique coloré, car ils entraîneraient une altération de la couleur de la peau du simulateur patient.

N'utilisez ni feutres, ni stylos, ni acétone, ni iode à proximité du simulateur, ni tout autre médicament susceptible de le tacher. Veillez à ne jamais placer le simulateur patient sur des journaux ou du papier de couleur.Toutes les taches peuvent être indélébiles.

### Transport et stockage

SimMan Essential Bleeding est lourd.Veillez à bien attacher le simulateur patient pendant le transport pour éviter les blessures ou les dommages matériels.

## Antivirus et pare-feu

Aucun programme antivirus n'est installé sur le simulateur patient SimMan Essential Bleeding et sur les PC. *Le pare-feu Windows* est activé par défaut. Il incombe au client de protéger les composants du système de simulation de tout accès non autorisé.

Les paramètres d'usine sont rétablis chaque fois que le simulateur patient est mis hors tension.

Le client doit installer toutes les mises à jour Windows recommandées par Microsoft. Des mesures générales de sécurité doivent être prises avant d'accéder à Internet.

Il est recommandé d'utiliser les PC de SimMan Essential Bleeding uniquement pour contrôler les simulateurs patients. Le téléchargement d'autres logiciels sur ces ordinateurs peut entraîner des erreurs inattendues.

## Sécurité de fichier et sauvegarde des données

Le client est responsable de la sécurité des fichiers et des programmes de sauvegarde de toutes les données des sessions de simulation. L'utilisation et le stockage des données des sessions de simulation doivent toujours respecter les règles, réglementations et lois locales et relèvent de la seule responsabilité du client.

## Présentation de SimMan Essential Bleeding

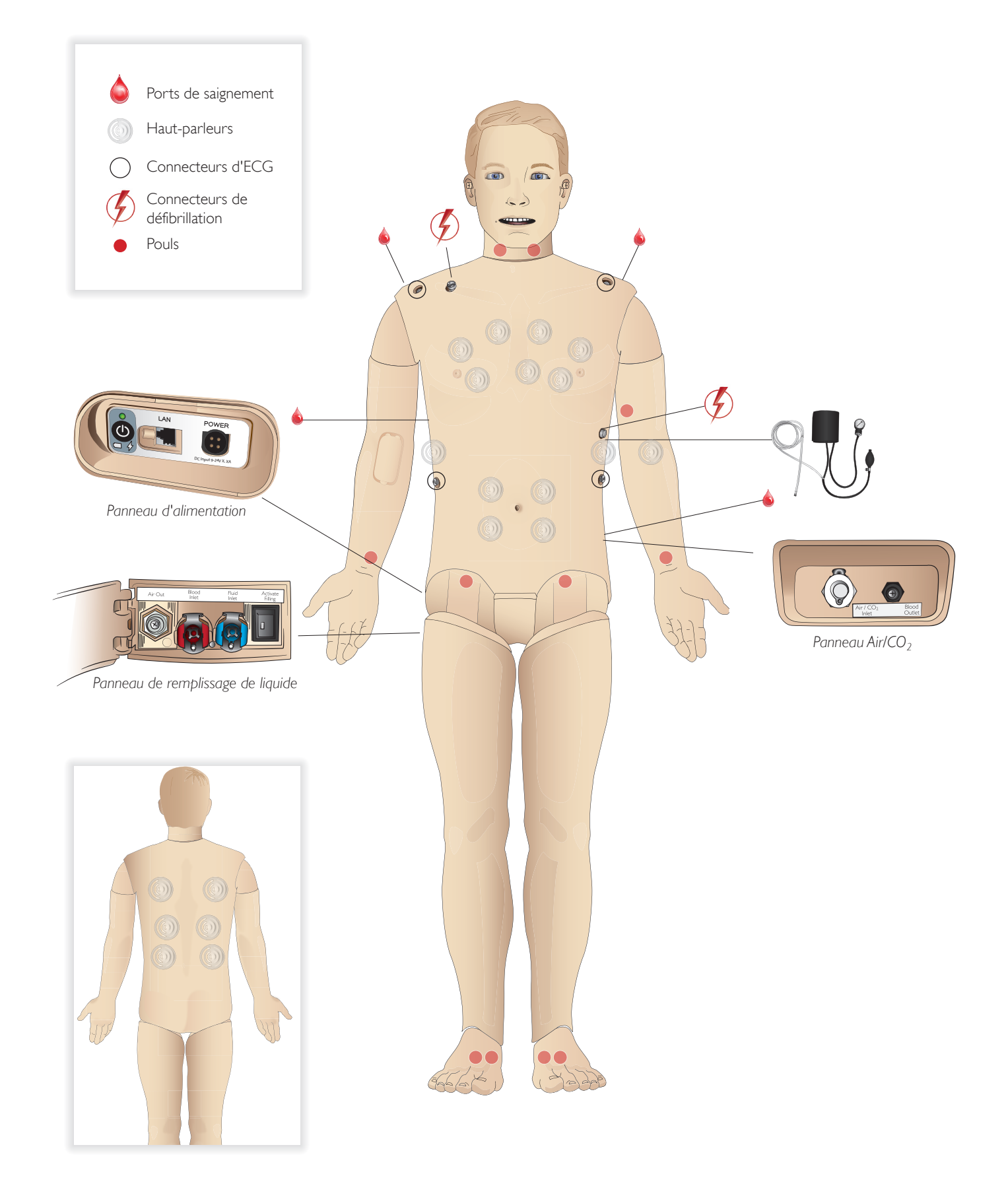

## Généralités

### Principales fonctions anatomiques

Dimensions (simulateur patient uniquement) : 1 800 mm (L)  $\times$  550 mm (I) au niveau de la poitrine (5,90 pieds x 1,80 pieds) Poids (simulateur patient uniquement) : 38,5 kg Poids avec vêtements : 40 kg Corps masculin par défaut avec plaques périnéales interchangeables

## Fonctions anatomiques configurables

#### Organes génitaux

Par défaut, le simulateur patient est livré avec une plaque périnéale neutre. Cette plaque peut être remplacée par un module masculin ou féminin, livré avec le système SimMan Essential Bleeding. Reportez-vous à la section *Changement des modules génitaux*.

#### Prothèses dentaires

Par défaut, le simulateur patient est livré avec une prothèse dentaire souple. Elle peut être remplacée par une prothèse dentaire rigide, livrée avec le système SimMan Essential Bleeding. *Reportez-vous à la*  section *Changement des prothèses dentaires supérieures.*

#### Modules trauma/membres

Jambe gauche : module amputation et hémorragie (accessoire en option).

Bras gauche : module amputation et hémorragie (accessoire en option).

Le kit adaptateur pour bras SimMan Essential Bleeding permet de fixer les modules de bras traumatique.

Contactez votre représentant local Laerdal pour en savoir plus sur les autres modules trauma compatibles avec SimMan Essential Bleeding.

### Mobilité des articulations

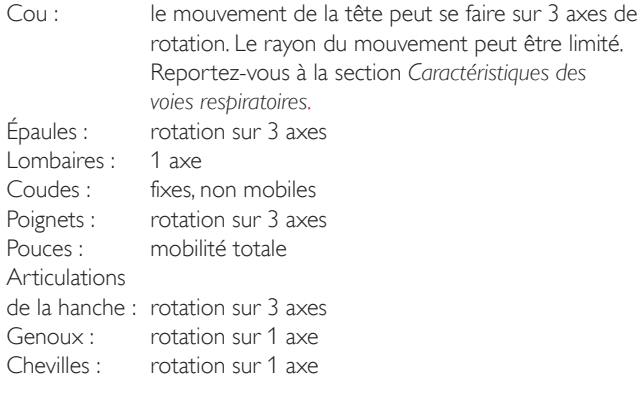

*Remarque : ne retirez pas les bagues de protection au niveau des épaules ou en bas du dos. Elles protègent les utilisateurs d'éventuels pincements.*

## Logiciel de simulation Laerdal

Pour réaliser une simulation, l'application LLEAP (Laerdal Learning Application) doit être lancée depuis la page Laerdal Simulation Home du PC du formateur.

### Laerdal Simulation Home

Laerdal Simulation Home est une application depuis laquelle il est possible de démarrer LLEAP et d'autres programmes Laerdal associés à la simulation patient. C'est également depuis cette page que vous pouvez ouvrir les fichiers d'aide. Laerdal Simulation Home se trouve dans le dossier Laerdal Medical, accessible depuis le menu Démarrer de Windows.

Le logiciel utilisé dans une session de simulation se compose des principales applications suivantes :

- LLEAP (Laerdal Learning Application)
- Voice Conference Application
- Patient Monitor
- SimView Server ou Session Viewer (visualiseur de session)

Par ailleurs, SimDesigner et d'autres applications vous serviront à concevoir ou à préparer une simulation.

### LLEAP

LLEAP est l'application dédiée au formateur, qui permet d'exécuter, de commander et de surveiller la session de simulation. LLEAP peut utiliser le mode Manuel et le mode Automatique. Le mode Automatique est utilisé pour les scénarios pré-programmés, tandis que le mode Manuel permet au formateur de contrôler manuellement l'intégralité de la session de simulation. L'exécution de simulations en mode Manuel exige généralement une certaine expertise médicale afin de créer des simulations judicieuses sur le plan clinique.

## Voice Conference Application (VCA)

Le logiciel VCA (Voice Conference Application) permet au formateur de communiquer via le simulateur pendant la session. Le logiciel VCA peut aussi être utilisé pour communiquer avec d'autres formateurs sur un réseau et pour créer des canaux séparés sur lesquels seuls les membres peuvent communiquer.

### Patient Monitor

L'application Patient Monitor permet d'émuler un moniteur patient hospitalier classique. C'est la console de l'apprenant, qui peut être configurée et commandée par le formateur comme par l'apprenant par le biais de menus tactiles à l'écran.

### Session Viewer et SimView Server

Session Viewer et SimView Server sont des applications qui enregistrent des vidéos et des captures d'écran du moniteur patient lors d'une simulation, en plus de fournir une interface pour le débriefing d'une session. À la fin d'une session, les fichiers journaux générés dans LLEAP sont transférés et fusionnés avec les fichiers vidéo dans Session Viewer ou dans SimView Server pour le débriefing.

Généralement, Session Viewer est exécuté sur le même ordinateur que LLEAP et SimView Server, sur un serveur dédié sur le réseau local. Au premier lancement de LLEAP, vous êtes invité à sélectionner un système de débriefing disponible sur votre ordinateur ou sur un réseau local. Celui-ci peut être modifié ultérieurement.

### Autres applications

D'autres programmes sont également utilisés en combinaison avec les sessions de simulation, par exemple License Manager pour gérer les licences de programme, Simulator Firmware & Network Wizard pour mettre à jour le microprogramme des simulateurs ou pour dépanner les problèmes réseau.

### **SimDesigner**

L'application SimDesigner vous permet de configurer vos propres scénarios pré-programmés. L'application peut également être utilisée pour analyser et imprimer la représentation graphique d'un scénario.

SimDesigner doit être installé pour permettre la conversion de fichiers d'une application dédiée au formateur héritée en formats de fichiers compatibles LLEAP.

Pour une présentation de toutes les applications et de leurs fichiers d'aide, démarrez Accueil LLEAP.

### Téléchargements à partir d'Internet

Consultez www.laerdal.com/fr/downloads pour télécharger les dernières versions du mode d'emploi et du logiciel.

## Fonctions des voies respiratoires

Les voies respiratoires respectent le modèle anatomique jusqu'aux bronches.

#### Les voies respiratoires peuvent être manipulées par un apprenant :

- Inclinaison de la tête/bascule du menton
- Subluxation de la mâchoire grâce à la mâchoire articulée
- − Manipulation et pression cricoïdienne
- − Aspiration (orale et nasopharyngée)

Si la fonction de repli de la langue est activée, il est nécessaire d'incliner la tête pour ouvrir les voies respiratoires afin de procéder à la ventilation au moyen d'un ballon-masque. Le simulateur patient peut être ventilé au moyen de méthodes normales et d'urgence :

- Ventilation au ballon-masque
- Intubation orotrachéale
- **Intubation nasotrachéale**
- **Intubation transtrachéale**

Avant d'utiliser des compléments pour voies respiratoires, appliquez une petite quantité de lubrifiant pour voies respiratoires Laerdal sur l'équipement. Ne vaporisez pas le lubrifiant directement dans les voies respiratoires.

#### Les méthodes ou équipements suivants permettent de protéger les voies respiratoires du simulateur patient :

- Masque laryngé : les voies respiratoires sont concues pour être utilisées avec un masque de taille 4, mais la taille 5 peut également convenir.
- Intubation endotrachéale : une taille 7,5-8,5 convient, mais plus vous utilisez une petite taille, plus vous limitez l'usure des voies respiratoires du simulateur patient.

L'utilisation d'un stylet souple est recommandée ; assurez-vous qu'il ne s'étend pas au-delà de la sonde endotrachéale.

#### Types recommandés :

− I-Gel

- Intubation par fibroscopie
- Combitube (le petit format adulte est adapté)
- Intubation rétrograde
- Cricothyroïdotomie à l'aiguille
- Cricothyroïdotomie chirurgicale

#### Les caractéristiques suivantes du simulateur patient signalent un placement incorrect du tube :

- Intubation de la bronche souche droite : la poitrine se soulève de façon unilatérale
- Estomac distendu
- − Absence de bruits thoraciques, expiration de CO<sub>2</sub> (reportez-vous à la section *Fonctions respiratoires*)

### Fonctions des voies respiratoires configurables

Les fonctions du simulateur patient peuvent être configurées pour reproduire divers scénarios de voies respiratoires :

- Les voies respiratoires peuvent être fermées automatiquement ou manuellement. Deux paramètres de résistance des voies respiratoires : Marche/Arrêt
- − Œdème de la langue plusieurs niveaux
- − Œdème pharyngé
- Laryngospasme
- − Mouvement cervical diminué
- − Trismus
- Prothèse dentaire : vous pouvez remplacer la prothèse dentaire supérieure souple par une prothèse rigide pour obtenir plus de réalisme lorsque vous pratiquez des intubations.

#### Pendant la simulation, les conditions suivantes peuvent être définies :

- Intubation impossible/ventilation possible
- Intubation impossible/ventilation impossible

#### Les informations suivantes sont enregistrées automatiquement au cours d'une session de simulation SimMan Essential Bleeding :

- Détection de la bonne position de la tête
- Subluxation de la mâchoire
- Décompression de pneumothorax
- − Ventilations
- Estomac distendu
- *Remarque : dans LLEAP, l'état des voies respiratoires et de la respiration du simulateur en cours s'affiche dans une fenêtre. Vous pouvez paramétrer la résistance pulmonaire. Pour en savoir plus, consultez l'aide LLEAP.*

## Fonctions respiratoires

SimMan Essential Bleeding peut simuler une respiration spontanée :

- Soulèvement unilatéral ou bilatéral de la poitrine
- Deux paramètres de résistance des voies respiratoires : Marche/Arrêt
- Bruits respiratoires normaux et anormaux
- 5 sites d'auscultation antérieurs et 6 sites d'auscultation postérieurs
- Bruits respiratoires lobaires unilatéraux et bilatéraux
- Pléthysmogramme et saturation en oxygène
- $-$  Expiration de CO $_2$  à utiliser avec des détecteurs tiers de CO $_2$ de fin d'expiration (requiert la connexion à un réservoir de  $CO<sub>2</sub>$  externe)

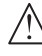

*Avertissement : ne ventilez pas le simulateur patient avec de l'air enrichi en oxygène ou des gaz inflammables.*

*Attention : ne ventilez pas les poumons du simulateur patient avec de l'air humidifié.*

### Fonctionnalités de Patient Monitor — Respiration

- $SpO<sub>2</sub>$
- Fréquence respiratoire des voies respiratoires (awRR)
- −  $CO_2$  de fin d'expiration (etCO<sub>2</sub>)
- −  $\circ$ <sub>2</sub> de fin d'expiration (etO<sub>2</sub>)
- $inO<sub>2</sub>$
- pH

### Caractéristiques des poumons

- − Volume courant max. : 1,2 litre.
- Le volume courant maximal enregistré dans LLEAP est de 900 ml. Tout volume supérieur à 900 ml sera enregistré comme étant de 900 ml.
- − Pression max. des voies respiratoires : 80 cm H<sub>2</sub>O.
- Le gonflement simulé du ventre commence à une pression des voies respiratoires d'environ 40 cm  $H_2O$ .

*Remarque : les poumons ne doivent pas être utilisés avec des valves PEP.*

### Pneumothorax

Un pneumothorax sous tension avec décompression à l'aiguille peut être réalisé au niveau de la ligne médio-claviculaire bilatérale, deuxième espace intercostal. Les ballons pour pneumothorax peuvent être percés +/- 10 fois. La pression à l'intérieur des poches diminuera après des ponctions répétées.

Il est recommandé d'utiliser une aiguille de calibre 22 (ou moins) pour la décompression thoracique. L'utilisation d'une aiguille de plus petit calibre augmente la durée de vie de la peau de la poitrine et des ballons.

Toutefois, une aiguille de trop faible calibre empêche la détection automatique de l'événement de décompression dans le modèle de simulation.

#### Insertion du drain thoracique

Il est possible de simuler une insertion de drain thoracique. L'exploration et l'incision peuvent être pratiquées sur la ligne médio-axillaire gauche ou droite, au 4e et au 5e espaces intercostaux.

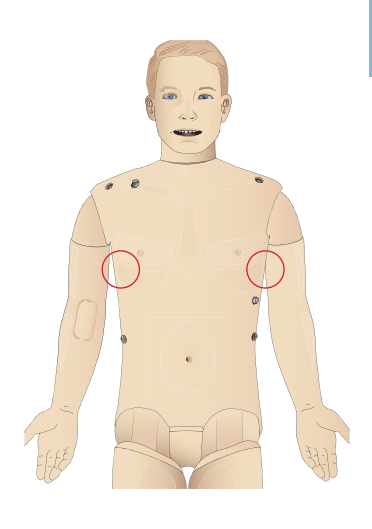

**Caractéristiques** 

Caractéristiques

**Configuration** 

onfiguration

## Circulation

#### Fonctions cardiaques

- Bibliothèque ECG bien remplie, pouls de 0 à 220.
- Bruits cardiaques : pour chaque emplacement antérieur
- Monitoring du rythme cardiaque (4 connecteurs, ECG 3 dérivations)
- Affichage ECG 12 dérivations
- Stimulation cardiaque
- Défibrillation et cardioversion à l'aide de défibrillateurs dynamiques

### Défibrillation

- Avec défibrillateurs dynamiques : le niveau d'énergie et le modèle de courbe sont enregistrés par le simulateur patient.
- Les niveaux d'énergie et le nombre de chocs requis pour la conversion automatique sont définis dans chaque simulation de cas patient.

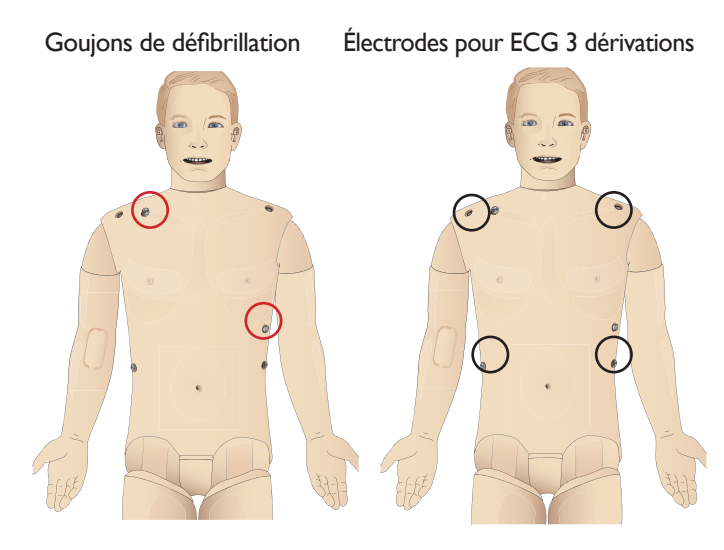

#### Fonctions circulatoires

PA mesurée manuellement par l'auscultation des bruits de Korotkoff

- Pouls carotidien, brachial, radial, fémoral, pédieux et tibial postérieur synchronisés avec l'ECG
- Intensité variable du pouls en fonction de la tension artérielle
- Les pouls sont synchronisés avec l'ECG lorsque le formateur définit manuellement la force du pouls
- Détection et enregistrement du pouls par palpation

### RCP

- − Conforme aux directives de 2015
- Les compressions génèrent des pouls palpables, une courbe de tension artérielle et des artefacts sur le tracé d'ECG
- Profondeur de compression et résistance à la compression réalistes
- Détection de la profondeur, du relâchement et de la fréquence des compressions
- Vue en temps réel de la qualité de la RCP sur le PC du formateur

*Avertissement : n'utilisez pas d'appareils de compression thoracique automatisés sur le simulateur patient.*

### Fonctionnalités de Patient Monitor — Circulation

- ECG (12 dérivations) et fréquence cardiaque (FC)
- Pouls
- PAn
- − PA
- PAP
- $D^C$

### Fonctions du Patient Monitor — Températures

- − TPeri
- − T° sang
- *Remarque : vous pouvez réaliser différents réglages dans la fenêtre Circulation et fluides de LLEAP. Pour en savoir plus, consultez l'aide LLEAP.*

## **Saignement**

Le simulateur patient est équipé de réservoirs internes de faux sang pour que les hémorragies semblent plus réalistes. Reportez-vous à la section *Configuration*.

Dans LLEAP, vous pouvez régler indépendamment les quatre ports de saignement et le débit sanguin.

- Ports de saignement supérieur/inférieur
- Veineux/artériel
- Fonctionne avec divers modules de plaies et kits de moulage

#### Traitement des hémorragies :

- Bandage
- Point de compression
- − Garrot
- − Clamps chirurgicaux

#### Accès vasculaire :

- − Accès intraveineux (bras droit)
- − Accès intra-osseux (tibia)

#### Consommables et pièces détachées :

- Sang artificiel Laerdal
- Unités de remplissage
- Modules de plaies
- Bras ou jambe traumatique de rechange.
- *Remarque : vous pouvez réaliser différents réglages dans la fenêtre Circulation et fluides de LLEAP Pour en savoir plus, consultez l'aide LLEAP.*

## Sons

Vous pouvez utiliser deux types de sons dans un scénario :

- Sons corporels
- Sons vocaux

Les sons peuvent être déclenchés par le scénario ou commandés par le formateur.

#### Sons corporels

Les sons corporels simulent les sons d'un corps humain, par exemple les bruits cardiaques, pulmonaires et intestinaux. Les sons sont intégrés et générés dans le simulateur patient, puis transmis par les haut-parleurs intégrés.

#### Sons vocaux

Les sons vocaux sont des sons qui émanent de la gorge, par exemple la toux, le geignement et les pleurs, ainsi que les paroles. Ces sons sont intégrés dans LLEAP.

Le formateur peut en outre communiquer en utilisant un microphone. La voix est alors transférée vers le simulateur patient via l'application VCA.

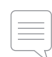

*Remarque : vous pouvez réaliser différents réglages sonores dans LLEAP. Pour en savoir plus, consultez l'aide LLEAP.*

## Paramètres et configuration des yeux

Le score calculé de l'échelle de Glasgow pour le cas patient est affiché dans LLEAP. Les sources d'information suivantes aident l'apprenant à estimer le niveau d'incapacité :

#### Yeux

- − Clignement des paupières
- Paupières : ouvertes, fermées ou partiellement ouvertes
- L'apprenant peut ouvrir les paupières pour pratiquer un examen
- Jeu de pupilles interchangeables disponible

*Remarque : vous pouvez réaliser différents réglages concernant la circulation et les fluides dans LLEAP. Pour en savoir plus, consultez l'aide LLEAP.*

## Médicaments et I.V.

Le formateur peut enregistrer les médicaments et leur concentration manuellement dans LLEAP.

### Fonctionnalités de Patient Monitor — Médicaments :

- Train de quatre (TOF)
- $-$  dans  $N_2O$ , et  $N_2O$
- **Anesthésiques**
- Rapports de laboratoire

### Éléments remplaçables par l'utilisateur, pièces détachées :

- Coussinet intramusculaire
- Coussinet intra-osseux tibial

### Sites d'accès vasculaire (intraveineux et intra-osseux)

L'accès intra-osseux avec insertion d'aiguille est possible dans le tibia gauche. Les coussinets intra-osseux peuvent être ponctionnés plusieurs fois avant de devoir être changés.

Pour remplacer les modules intra-osseux, reportez-vous à la section *Configuration de la simulation*.

 *Attention : n'injectez pas de liquide dans ces coussinets si aucun module intra-osseux approuvé avec sortie de liquide n'est en place.*

### Injection intramusculaire (IM)

Pour la formation à l'injection intramusculaire, utilisez le coussinet placé sous la peau du torse, sur la fesse droite.

## Vêtements de SimMan Essential Bleeding

Fournis avec le simulateur patient :

- Chemise, avec fermetures à glissière latérales
- Pantalon, avec fermetures à glissière latérales sur toute la longueur
- Sous-vêtements
- − Ceinture

*Remarque : consultez les étiquettes pour connaître les instructions de lavage.*

### Simulation du retrait des vêtements

Pour simuler une découpe aux ciseaux : ouvrez les fermetures à glissière placées le long des coutures des deux côtés.

**Entretier** 

**Configuration** 

Configuration

## **CONFIGURATION**

## Insertion et connexion des batteries

Ouvrez le torse conformément aux étapes 1 à 4 de la section *Ouverture du torse*.

Pour retirer les batteries, respectez les étapes de la procédure en les réalisant dans l'ordre inverse.

1 Dégagez la bride de fixation des batteries en décrochant les pinces de chaque côté.

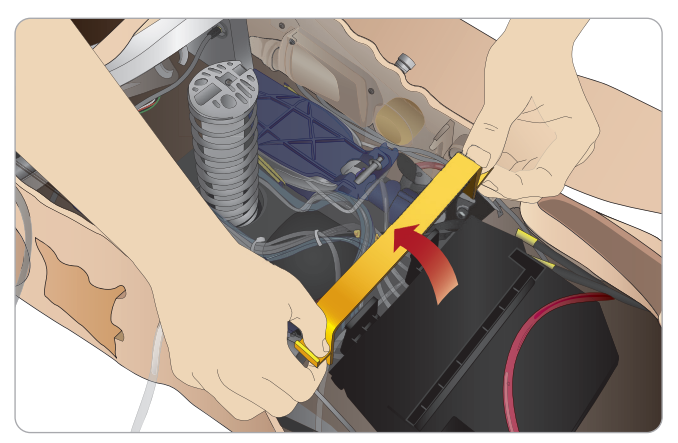

2 Insérez les deux batteries dans le support de batterie.

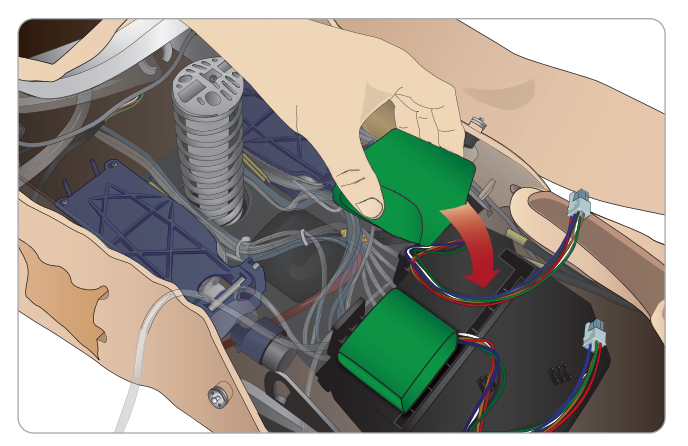

3 Remettez la bride de fixation en place sur les batteries.

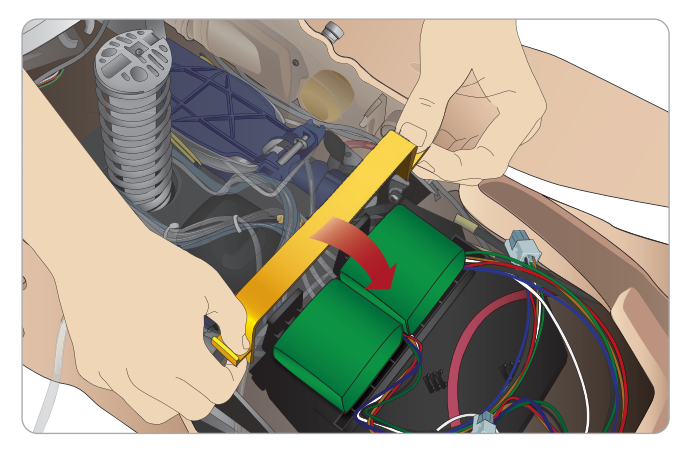

4 Raccordez les câbles appropriés des batteries au torse.

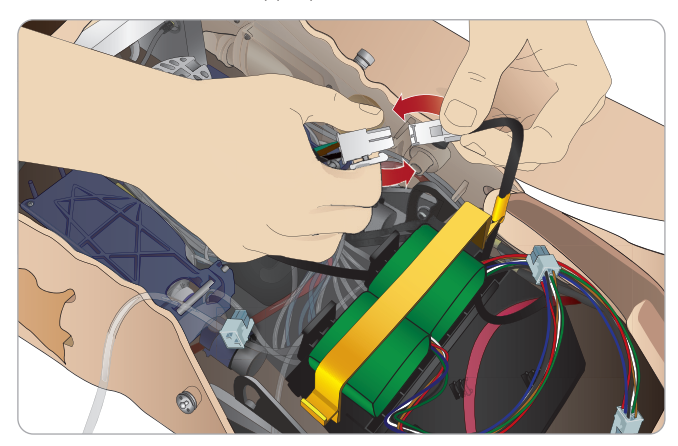

Après avoir raccordé les batteries, branchez le simulateur patient sur l'alimentation externe (12 à 24V) lorsque celui-ci est HORSTENSION.

Les batteries se chargent lorsque le simulateur patient est SOUSTENSION et branché à une source d'alimentation externe (20 à 24V).

### Batteries - Description des câbles et des tubes

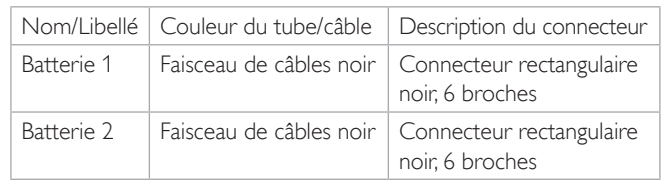

## Panneau d'alimentation

Le panneau d'alimentation se trouve sur le côté droit du simulateur patient, sous un volet cutané amovible. Soulevez le volet cutané et retirez le couvercle protecteur.

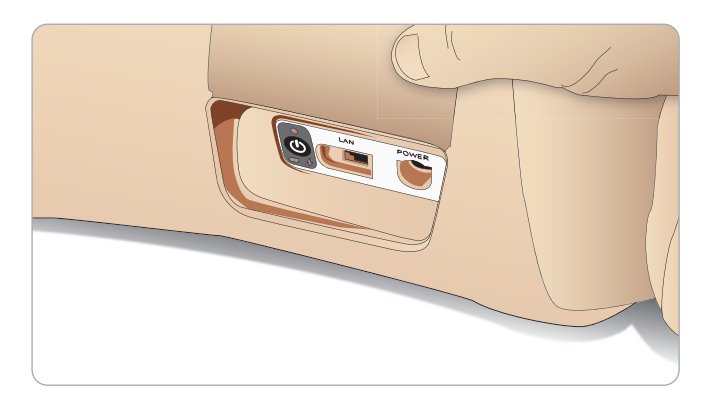

Pour faciliter l'accès, utilisez les vêtements à fermeture à glissière fournis avec le simulateur patient SimMan Essential Bleeding.

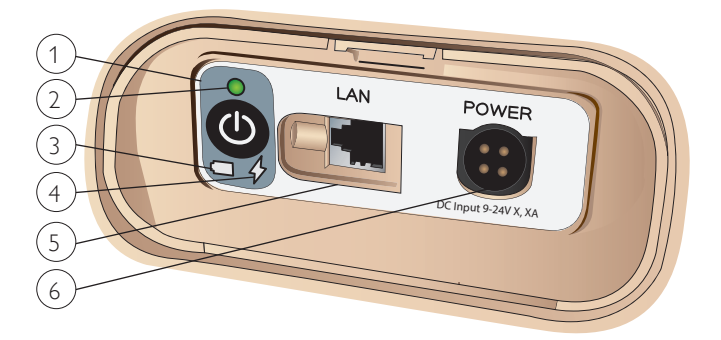

### Présentation du panneau d'alimentation

- 1 Bouton d'alimentation Marche/Arrêt
- 2 Voyant de l'état de l'alimentation
- 3 Voyant de l'état des batteries
- 4 Voyant de l'état de la charge
- 5 Connecteur du câble réseau LAN
- 6 Connecteur de l'alimentation externe

### Description des voyants d'état de l'alimentation

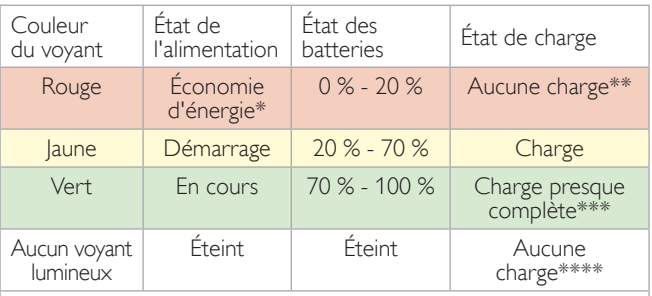

\* Voyant clignotant

\*\* Une des batteries ou les deux sont absentes, ont surchauffé, sont endommagées ou ne se chargent pas.

\*\*\* Il est déconseillé de charger les batteries pendant une durée prolongée.

\* Aucune alimentation, les batteries sont chargées.

*L'économie d'énergie est activée chaque fois que le simulateur patient est en pause.*

## Chargement des batteries

### Dans le simulateur patient

1 Branchez le simulateur patient sur la source d'alimentation externe avec un cordon et une prise conformes aux recommandations locales.

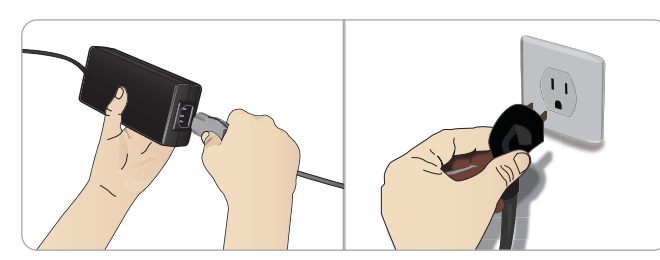

2 Branchez le bloc d'alimentation sur une prise murale et branchez le câble d'alimentation sur l'entrée correspondante du panneau d'alimentation du simulateur patient.

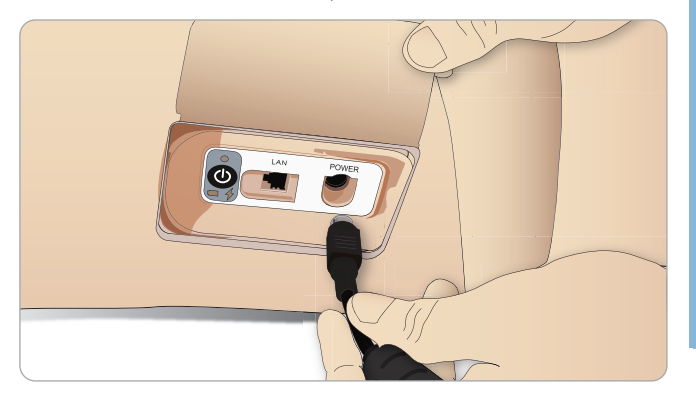

3 Appuyez sur le bouton MARCHE pour mettre le simulateur patient sous tension.

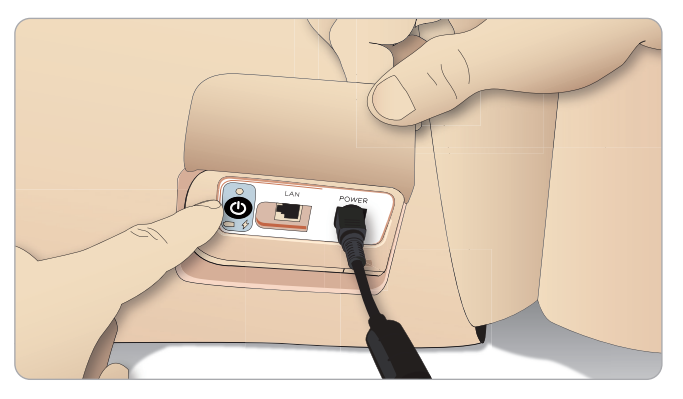

*Remarque : au démarrage, les yeux du simulateur patient clignotent et le voyant d'état de l'alimentation s'allume en jaune.* 

*Attention : une fois le simulateur patient hors tension, attendez 20 secondes avant de le redémarrer. Dans le cas contraire, le simulateur patient pourrait ne pas fonctionner convenablement.*

### Charge externe des batteries

Le chargeur de batteries est fourni avec cinq prises internationales. Branchez la prise appropriée au chargeur :

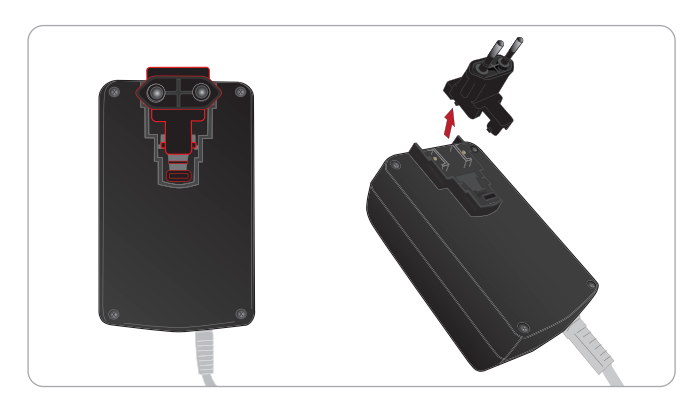

1 Branchez le chargeur sur une prise électrique et raccordez les batteries du simulateur patient au chargeur.

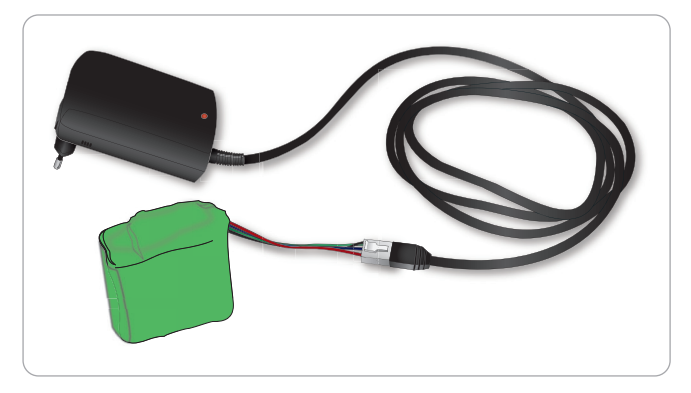

- 2 Le voyant lumineux du chargeur de batteries indique l'état de charge.
- 3 Le temps de charge des batteries est d'environ 3 heures.

Le chargeur de batteries externe doit être utilisé exclusivement avec des batteries SimMan Essential Bleeding.

#### Voyant du chargeur de batteries

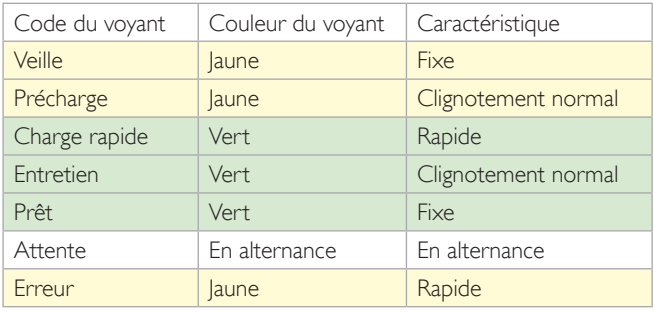

## Utilisation des batteries

- Utilisez toujours deux batteries SimMan Essential Bleeding pour alimenter le simulateur patient.
- Vérifiez que les batteries sont correctement raccordées.
- Chargez les batteries régulièrement.
- − Vérifiez l'état des batteries en consultant les DEL du panneau d'alimentation du simulateur patient.
- Chargez les deux batteries avant que leur charge passe en dessous de 15 % ou que le voyant des batteries devienne rouge. Vous pouvez vérifier ce point dans la fenêtre Technical Status du PC du formateur.
- Le simulateur patient s'arrête automatiquement si la température des batteries dépasse 60 °C (140 °F) ou si la charge restante de l'une des deux batteries passe en dessous de 6 %.

### Affichage de l'état des batteries dans LLEAP

Dans LLEAP, contrôlez le voyant d'alimentation dans la fenêtre État du simulateur.

Pour ce faire, respectez les instructions données dans l'aide LLEAP.

### Remplacement des batteries pendant une session de simulation :

- 1 Appuyez sur <Mettre en pause la session> sur le PC du formateur. Accédez aux batteries comme le décrit la section *Insertion et connexion des batteries*.
- 2 Remplacez une batterie à la fois pour éviter de perdre les données de simulation.

#### Stockage et transport

- − Ne stockez jamais des batteries entièrement chargées pendant plus d'un mois.
- − Ne stockez jamais les batteries dans le simulateur patient.
- Entreposez les batteries dans un réfrigérateur, c'est-à-dire à une température comprise entre 0 °C et 4 °C (32 °F et 40 °F).
- Vous pouvez transporter les deux batteries dans le simulateur patient pendant les voyages en avion.
- Si vous transportez des batteries de rechange, contactez la compagnie aérienne ou la compagnie de fret pour connaître les dernières réglementations en matière de transport.

### Entretien des batteries

- − Environ tous les 30 cycles de charge, videz entièrement la batterie avant de la recharger. Pour décharger les batteries, faites fonctionner le simulateur patient sur les deux batteries jusqu'à ce qu'il s'arrête automatiquement.
- Durée de vie attendue des batteries : 200 cycles de charge.
- Ne remplacez les batteries que par des batteries Laerdal SimMan Essential Bleeding.

## Avertissements relatifs aux batteries

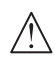

*Avertissement : ne faites pas fonctionner le simulateur patient pendant plus d'*une *minute sur une seule batterie.*

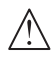

*Avertissement : si les deux batteries sont retirées alors qu'une simulation est en pause, le simulateur patient s'arrête et les données de simulation sont perdues.*

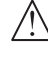

*Avertissement : jetez les batteries conformément à la réglementation locale.* 

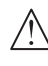

*Avertissement : le chargeur de batteries externe ne doit être utilisé qu'à l'intérieur.*

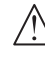

*Avertissement : les batteries ne doivent être chargées qu'à des températures comprises entre 0 °C et 40 °C (32 °F et 104 °F).*

*Avertissement : l'insertion ou la connexion incorrecte des batteries, la création d'un court-circuit ou l'exposition à des liquides soumettent à un risque d'explosion.*

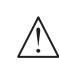

*Avertissement : ne malmenez pas, ne démontez pas ni ne tentez de réparer les batteries.*

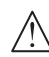

*Avertissement : n'utilisez en aucun cas une batterie visiblement endommagée, défectueuse ou semblant fuir.*

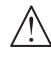

*Avertissement : veillez à éviter tout contact direct avec l'électrolyte ou les pièces chaudes ou fumantes. En cas de contact, débranchez et retirez la batterie lorsque cela est jugé sans danger.*

## Utilisation du compresseur interne

Les mouvements de poitrine, les modes de respiration et les systèmes de liquide du simulateur patient SimMan Essential Bleeding sont réalisés à l'aide d'air comprimé. La jambe droite contient un compresseur et un réservoir comportant des compartiments différents pour les liquides limpides et le sang simulé.

En cas d'utilisation prolongée ou en position immobile, il est recommandé de le connecter à une source externe d'air comprimé. Cela permet de prévenir l'usure du compresseur interne et de prolonger la durée de vie des batteries du simulateur patient.

Pour obtenir les instructions de raccordement d'un compresseur externe et de réglage des paramètres par défaut du compresseur, reportez-vous à la section Panneau Air/CO<sub>2</sub>

## Arrêt du compresseur interne (OFF) avec LLEAP

Pour mettre le compresseur interne hors tension (afin de ménager les batteries du simulateur et réduire l'usure), procédez comme suit :

- Dans LLEAP, sélectionnez le menu <Outils>.
- 2 Dans <Configuration du simulateur>, cliquez sur <Arrêter le compresseur interne>.

## Modification des paramètres par défaut du compresseur avec **LLEAP**

Modifiez les paramètres par défaut du compresseur via Profile Editor.

- 1 Ouvrez Profile Editor depuis le menu <Outils> de LLEAP*.*
- 2 Sélectionnez l'onglet <Matériel du mannequin> de Profile Editor.
- 3 Dans les options de configuration du compresseur, choisissez <Valeur par défaut interne>, <Valeur par défaut externe> ou <Se souvenir du dernier réglage>.

**Configuration** 

Configuration

## Panneau Air/CO<sub>2</sub>

Le panneau Air/CO<sub>2</sub> se trouve sur le côté gauche du torse du simulateur. Pour accéder au panneau, soulevez le rabat de la peau du simulateur et retirez la protection. Raccordez la source externe d'air/de CO<sub>2</sub>. .

#### Le panneau Air/CO $_{\textrm{\tiny{2}}}$  est équipé de deux ports de connexion.

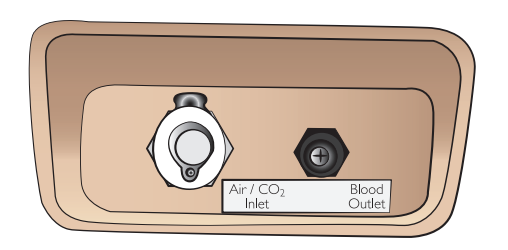

#### Raccordement de la source d'alimentation externe en air et en  $CO<sub>2</sub>$

Un compresseur interne se trouve dans la jambe droite du simulateur patient. Il est recommandé d'utiliser une source externe d'air comprimé lorsque le simulateur patient est en position immobile pendant une période prolongée.

Ne connectez une source de  $CO<sub>2</sub>$  que si le simulateur patient doit expirer du CO<sub>2</sub> à chaque ventilation. Le CO<sub>2</sub> expiré peut être détecté avec un appareil de mesure capnographique réel. Le simulateur patient n'expire du CO<sub>2</sub> que si un capnographe est enregistré comme étant connecté au système.

- 1 Raccordez une source de CO<sub>2</sub> adaptée à un compresseur externe ou au panneau de régulateur Laerdal.
- 2 Branchez le tube d'air/de  $CO<sub>2</sub>$  bi-lumière Laerdal du compresseur externe ou du panneau de régulateur sur l'arrivée d'air/de CO $_2$  du panneau.

*Pour plus d'informations sur les compresseurs externes et les panneaux de régulateur compatibles avec SimMan Essential Bleeding, contactez votre représentant Laerdal local.*

## Systèmes de sang et de liquides

Le simulateur patient comporte deux réservoirs internes, un pour le sang et l'autre pour les liquides ou les sécrétions. *Le simulateur patient* est également fourni avec deux unités de remplissage : une *unité de remplissage de sang* et une *unité de remplissage de liquide* pour les liquides et les sécrétions.

#### Panneau de remplissage de la jambe droite SimMan 3G

Le panneau de remplissage se trouve dans la partie haute de la jambe droite, à proximité du bassin. Ce panneau contient des connecteurs pour le remplissage des réservoirs de sang et de liquide.

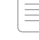

 *Remarque : vérifiez que le simulateur patient est sous tension.*

### Remplissage du réservoir de liquide interne

- 1 Roulez la peau de la jambe droite pour exposer le panneau de remplissage.
- 2 Raccordez les tubes de l'unité de remplissage de liquide aux connecteurs de liquides et d'air du panneau de la jambe droite.
- 3 Appuyez sur le bouton de remplissage du panneau. Celui-ci s'allume et le liquide pénètre dans le simulateur patient.
- 4 Une fois le liquide écoulé, débranchez l'unité de remplissage.
- 5 Appuyez sur le bouton de remplissage du panneau. Le voyant s'éteint.

*Remarque : vous devez débrancher les tubes du simulateur patient avant d'appuyer sur le bouton de remplissage. Si vous appuyez sur le bouton avant de débrancher les tubes, vous enclencherez l'évacuation du réservoir.*

#### Vidange du réservoir de liquide interne

- 1 Raccordez une unité de remplissage de liquide vide au connecteur de liquides du panneau de la jambe droite.
- 2 Les liquides contenus dans le réservoir interne s'écoulent dans l'unité de remplissage.
- 3 Une fois le liquide écoulé, débranchez le connecteur de liquides.

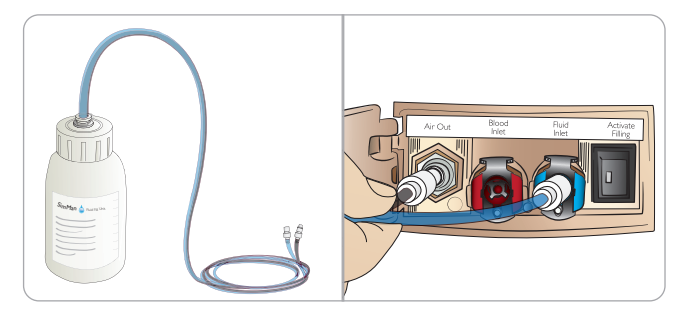

#### Fonctionnement du simulateur patient avec du liquide externe

- 1 Videz le réservoir interne. Suivez les instructions de la section «Vidange du réservoir de liquide interne ».
- 2 Après avoir vidé le réservoir interne, remplissez l'unité de remplissage de liquide et raccordez-la au simulateur patient.
- 3 Appuyez sur le bouton de remplissage du panneau. Celui-ci s'allume et le liquide pénètre dans le simulateur patient.
- 4 Chargez le système pendant 60 secondes avant de démarrer la simulation.
- *Avertissement : raccorder une unité de remplissage de liquide pleine au simulateur patient lorsque le réservoir interne est rempli entraîne un débordement du système. Le liquide s'écoulera de la jambe droite. Des trop-pleins répétés risquent d'endommager le produit.*

## **CONFIGURATION**

#### Remplissage du réservoir interne de sang

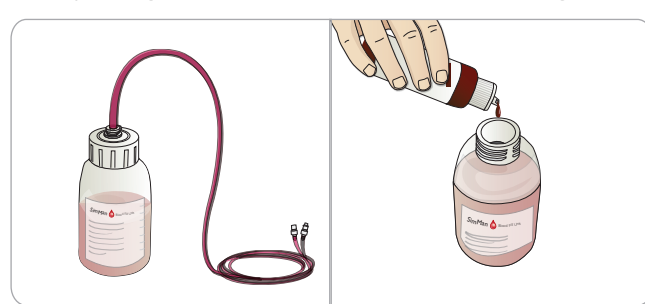

- 1 Roulez la peau de la jambe droite pour exposer le panneau de remplissage.
- 2 Branchez les tubes de l'unité de remplissage aux connecteurs d'air et de sang, sur le panneau de la jambe droite.
- 3 Appuyez sur le bouton de remplissage du panneau. Celui-ci s'allume et le sang pénètre dans le simulateur patient.
- 4 Une fois le liquide écoulé, débranchez l'unité de remplissage.
- 5 Appuyez sur le bouton de remplissage du panneau. Le voyant s'éteint.
- *Remarque : vous devez débrancher les tubes du simulateur patient avant d'appuyer sur le bouton de remplissage. Si vous appuyez sur le bouton avant de débrancher les tubes, vous enclencherez l'évacuation du réservoir.*

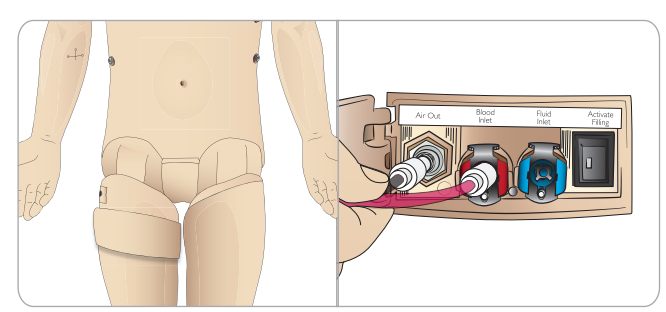

#### Vidange du réservoir de sang interne

- 1 Raccordez une unité de remplissage du sang vide au connecteur de sang du panneau de la jambe droite.
- 2 Le sang contenu dans le réservoir interne s'écoule dans l'unité de remplissage.
- 3 Une fois le liquide écoulé, débranchez le connecteur de sang.

### Mélange de sang et de liquides

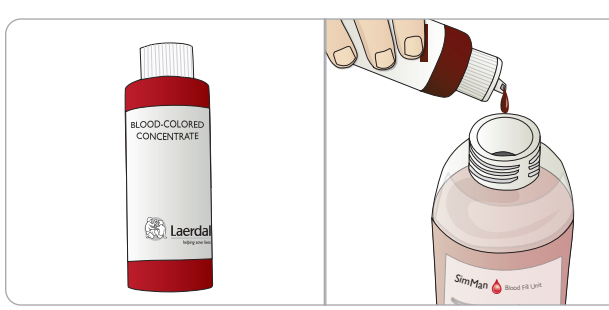

Pour simuler les liquides incolores et les sécrétions : remplissez l'*unité de remplissage de liquide* d'eau désionisée (environ aux 3/4) uniquement et vissez le bouchon.

Pour mélanger du faux sang : remplissez l'*unité de remplissage du sang* d'eau désionisée. Ajoutez 5 à 10 gouttes de concentré de sang coloré Laerdal, mélangez et vissez le bouchon.

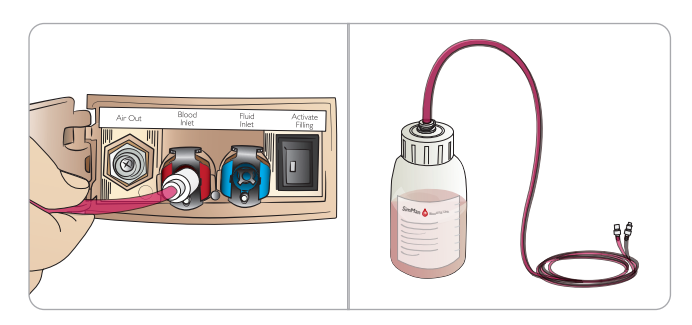

### Fonctionnement du simulateur patient avec du sang externe

- 1 Videz le réservoir interne. Suivez les instructions de la section «Vidange du réservoir de sang interne ».
- 2 Après avoir vidé le réservoir interne, remplissez l'unité de remplissage du sang et raccordez-la au simulateur patient.
- 3 Appuyez sur le bouton de remplissage du panneau. Celui-ci s'allume et le sang pénètre dans le simulateur patient.
- 4 Chargez le système pendant 60 secondes avant de démarrer la simulation d'hémorragie.
	- *Avertissement : raccorder une unité de remplissage du sang pleine au simulateur patient lorsque le réservoir interne est rempli entraîne un débordement du système. Le sang s'écoulera de la jambe droite. Des trop-pleins répétés risquent d'endommager le produit.*

## Raccordement des modules de plaies

SimMan Essential Bleeding est livré avec un module de plaies qui comprend 2 plaies et un adhésif double-face pour fixer les plaies à la peau du simulateur patient.

Raccordez les plaies aux ports de saignement du torse du simulateur patient afin de simuler une hémorragie.

1 Choisissez une plaie dans le module de plaies.

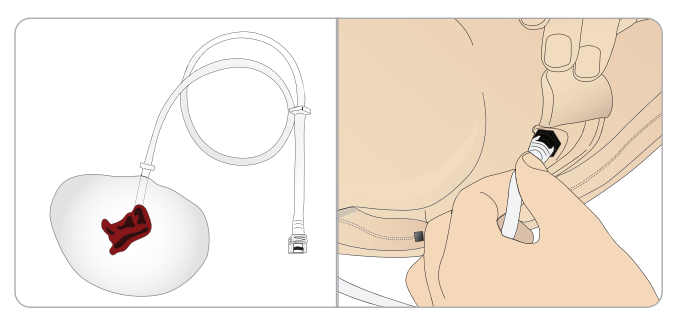

2 Raccordez le tube de la plaie au port de saignement le plus proche.

Conformément à l'illustration ci-contre, le simulateur patient comporte quatre ports de saignement avec connecteurs à verrou tournant.

- − Assurez-vous que la zone sur laquelle la plaie sera apposée est propre et sèche.
- Appliquez le ruban adhésif à l'arrière de la plaie.
- Retirez la protection du ruban adhésif appliqué sur la plaie, fixez celle-ci dans la position souhaitée sur la peau.

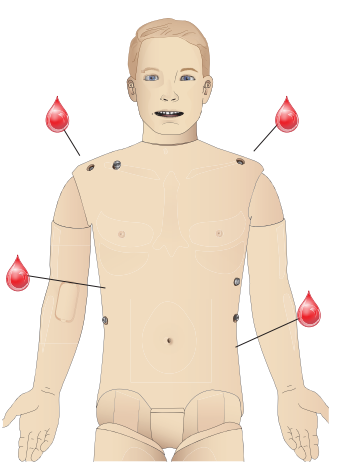

## Retrait des plaies

Rincez tous les ports de saignement et les tubes à l'eau distillée ou désionisée lorsque les plaies sont toujours fixées. Lorsque les liquides éliminés sont limpides, débranchez le tube de la sortie de liquide. Une fois la plaie retirée, éliminez les résidus d'adhésif de la peau du simulateur patient à l'aide de pochettes désinfectantes « Manikin Wipe » de Laerdal.

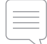

 *Remarque : lorsque vous retirez les plaies des ports de saignement, recouvrez la peau du simulateur patient d'un chiffon pour éviter de le tacher.*

*Remarque : vous pouvez acheter des modules trauma séparément pour remplacer les membres par défaut et rendre la simulation plus réaliste.* 

## Simulation d'une hémorragie importante en utilisant LLEAP

Démarrez un cas patient avec hémorragie dans LLEAP.

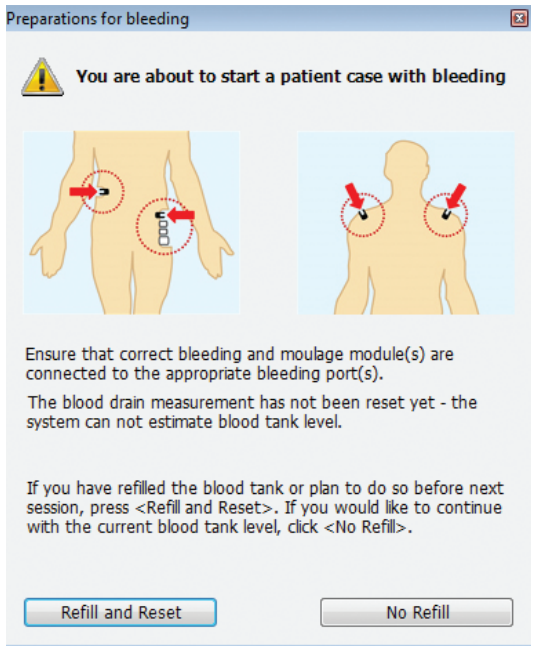

Pour simuler une hémorragie plus importante, vous pouvez utiliser un facteur d'échelle.

Vérifiez l'unité externe de remplissage du sang. Lorsqu'elle est vide, remplacez-la par une autre unité remplie de faux sang. Recommencez autant de fois que nécessaire.

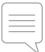

*Remarque : si l'unité de remplissage externe se vide pendant un scénario d'hémorragie, de l'air pénétrera dans le système sanguin et faussera les mesures.*

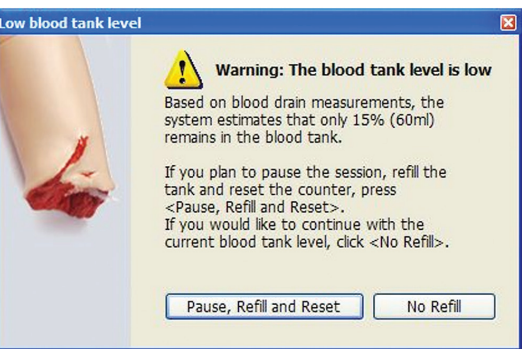

## Bras de perfusion

Suivez les instructions ci-dessous lorsque vous utilisez le bras de perfusion pour SimMan Essential Bleeding.

Le simulateur patient doit être sous tension pendant ces opérations.

### Bras de perfusion avec peau

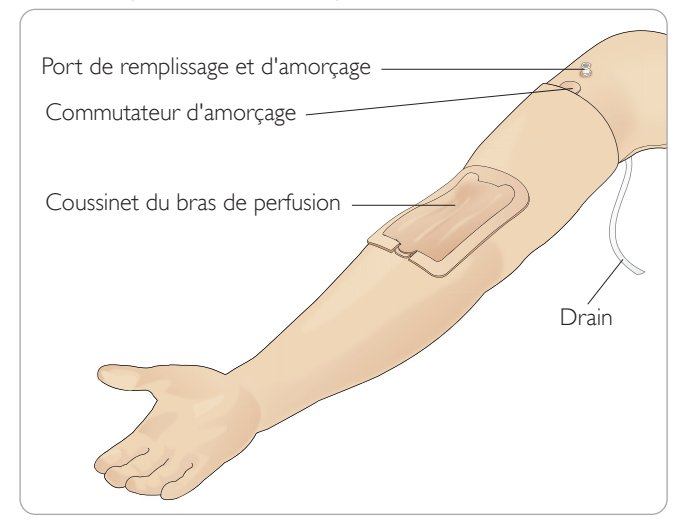

### Bras de perfusion sans peau

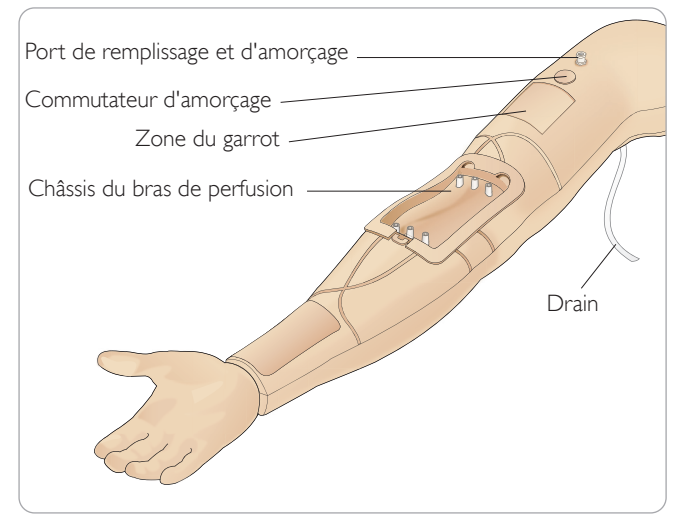

### Coussinet du bras de perfusion

Le nouveau coussinet du bras de perfusion est conçu de façon à permettre jusqu'à 10 insertions de cathéter dans chacune des 3 veines, au moyen d'un cathéter de calibre 20 G. Répartissez les insertions du cathéter intraveineux de manière homogène et uniquement dans les 3 zones mises en évidence.

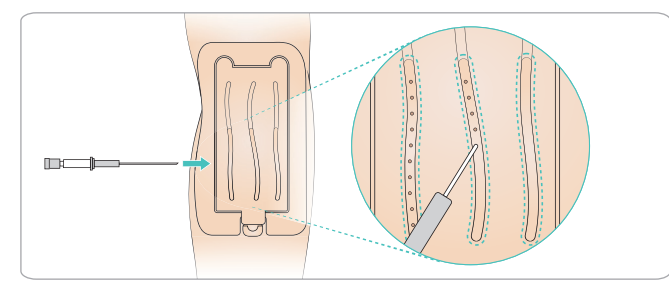

En cas de fuite du coussinet du bras de perfusion au niveau de l'un des points d'insertion, massez la zone de la fuite. Remplacez le coussinet du bras de perfusion si la fuite persiste.

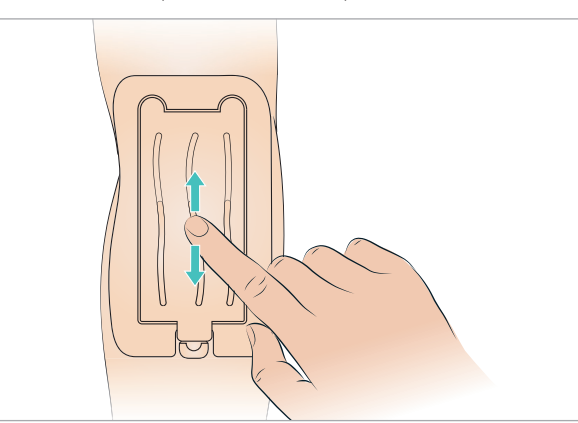

#### Remplissage et amorçage du système intraveineux

- 1 Vérifiez que le bras de perfusion est connecté au simulateur patient et que le simulateur patient est sous tension.
- 2 Vérifiez que le coussinet du bras de perfusion est bien en place.

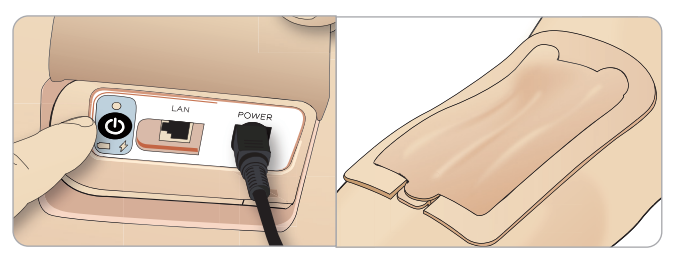

- 3 Attachez une poche de collecte au drain du bras de perfusion. La poche doit être placée sur le lit près du simulateur patient, ou au même niveau que le simulateur patient, afin de permettre au liquide de pénétrer dans la poche.
- 4 Connectez une seringue remplie de sang (40 ml minimum) avec embout Luer-lock au port de remplissage et d'amorçage.

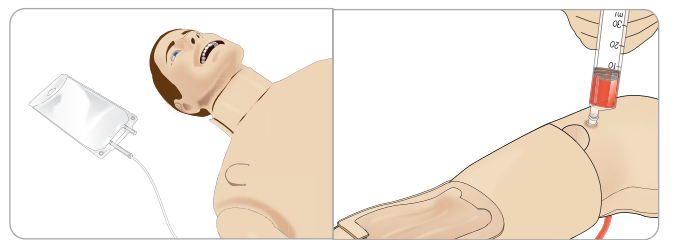

Accessoires et pièces détachées

Accessoires et<br>pièces détachées

- 5 Appuyez sur le commutateur d'amorçage pour ouvrir le système.
- 6 Remplissez lentement le système de faux sang. Poursuivez l'opération jusqu'à ce qu'aucune bulle d'air ne soit visible dans le drain. Relâchez le commutateur d'amorçage.

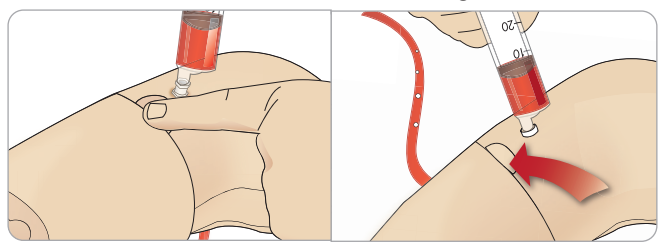

- 7 Continuez à remplir doucement, sans dépasser les 16 ml de sang ou jusqu'à ce que vous sentiez une résistance dans la seringue.
- 8 Retirez la seringue. Le bras de perfusion est maintenant prêt à l'emploi.

*Notez qu'il est important que le bras soit rempli lentement afin d'éviter d'endommager le coussinet du bras de perfusion et de provoquer des fuites.*

*Remarque : le coussinet du bras de perfusion est conçu pour être utilisé avec un cathéter intraveineux de 20 GA*

#### Retrait et remplacement du coussinet du bras de perfusion

- 1 Assurez-vous que la zone du garrot n'est pas activée ; autrement dit, retirez le garrot.
- 2 Retirez le coussinet du bras de perfusion en tirant sur les languettes situées sur le bord du coussinet de perfusion.

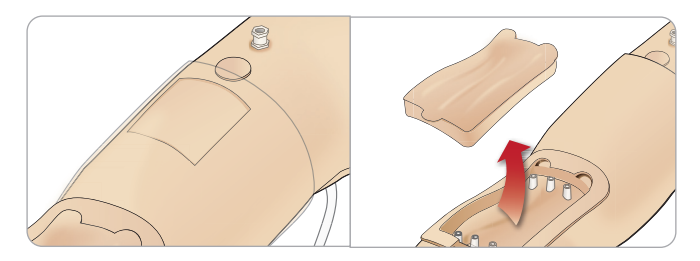

- 3 Éliminez l'excès de sang éventuellement accumulé dans le châssis du bras de perfusion.
- 4 Lors du remplacement du coussinet du bras de perfusion, veillez à appuyer fermement sur tous les points de connexion afin d'assurer l'étanchéité.

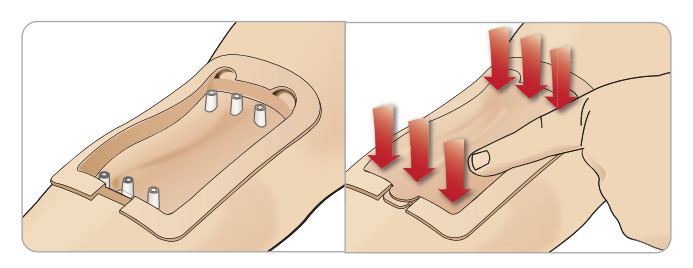

5 Remplissez et amorcez le système conformément aux instructions de la section précédente.

#### Recharge du bras de perfusion avec du sang

- Si les veines ne réagissent pas (ne gonflent pas) lorsque le garrot est appliqué, cela signifie probablement que vous devez recharger le système en sang.
- 2 Connectez une seringue remplie de sang et remplissez doucement en injectant au plus 16 ml de sang ou jusqu'à ce que vous sentiez une résistance. Retirez la seringue.

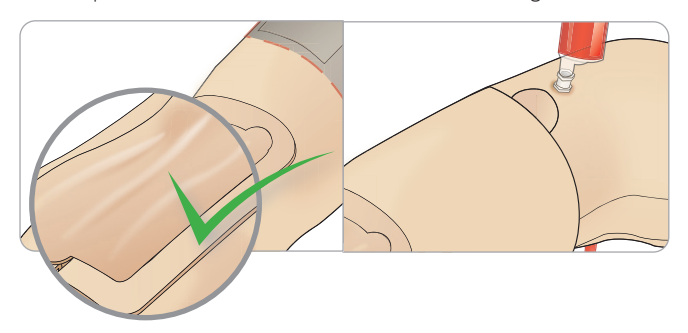

Le bras de perfusion est maintenant prêt à l'emploi.

### Nettoyage du système

Nettoyez le système du bras de perfusion après chaque session et avant de le stocker :

- 1 Assurez-vous que la poche de collecte est connectée au drain.
- 2 Raccordez une seringue remplie d'isopropanol à 60 %-70 % au cathéter intraveineux. Appuyez sur le commutateur d'amorçage et purgez le système du bras de perfusion avec l'isopropanol. Relâchez le commutateur d'amorçage lorsque vous avez terminé.

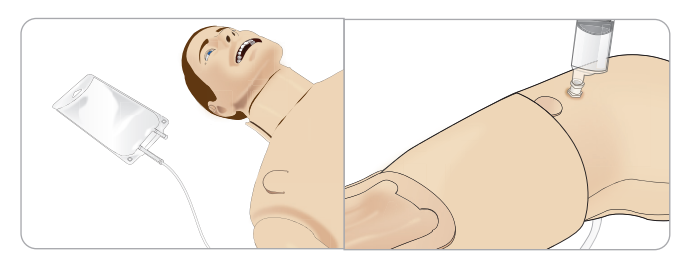

3 Raccordez une seringue remplie d'air au cathéter intraveineux. Appuyez sur le commutateur d'amorçage et purgez le système du bras de perfusion jusqu'à ce que de l'air sorte du drain. Relâchez le commutateur d'amorçage lorsque vous avez terminé.

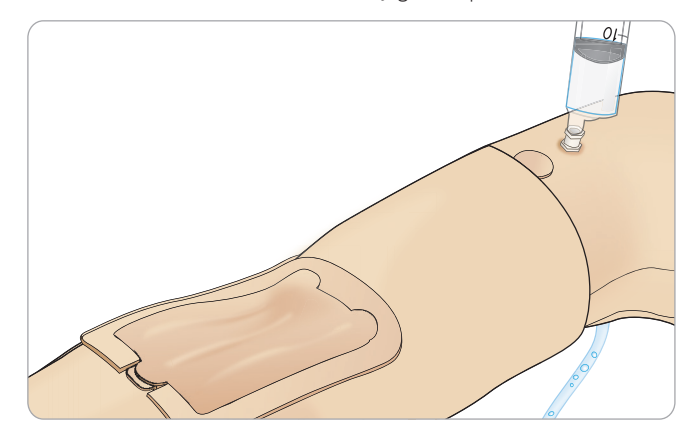

## Raccordement des électrodes et des plaques adaptateur pour défibrillation réelle

Une défibrillation sur le simulateur patient peut être effectuée avec des défibrillateurs semi-automatiques et des défibrillateurs en mode manuel.

### Utilisation de câbles de défibrillation de formation

Le simulateur patient est équipé de deux connecteurs de défibrillateur (apex et sternum) permettant de brancher un câble de défibrillateur à des fins de formation. Laerdal peut fournir des adaptateurs grâce auxquels le câble de défibrillation est compatible avec plusieurs marques de défibrillateurs. Certaines électrodes de défibrillateur de formation peuvent également être fixées autour des connecteurs du défibrillateur, afin de ressembler à de véritables électrodes de défibrillateur.

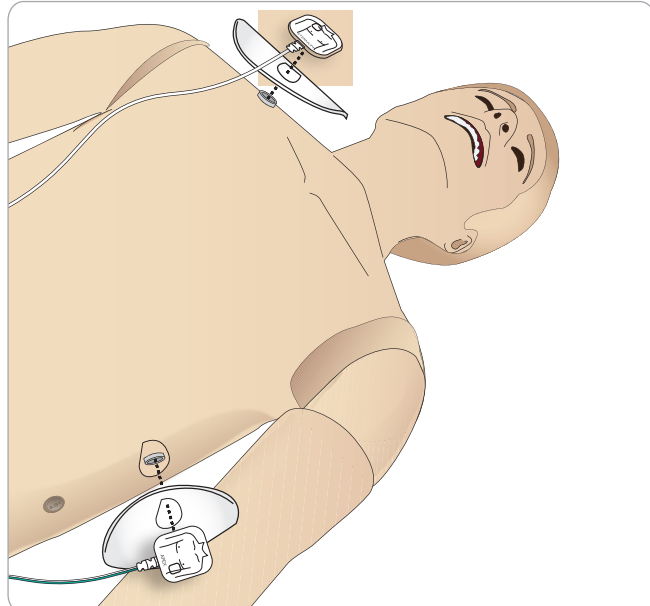

Le simulateur patient n'est pas conçu pour être utilisé avec de véritables électrodes de défibrillation adhésives à usage unique.

### Utilisation de plaques adaptateur pour défibrillation réelle

Afin d'utiliser un défibrillateur avec des palettes de défibrillateur sur le simulateur patient, les connecteurs de défibrillateur doivent être équipés des plaques adaptateur pour défibrillation réelle spécifiées.

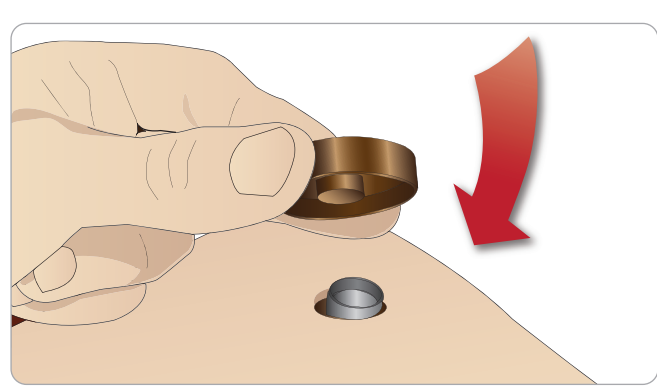

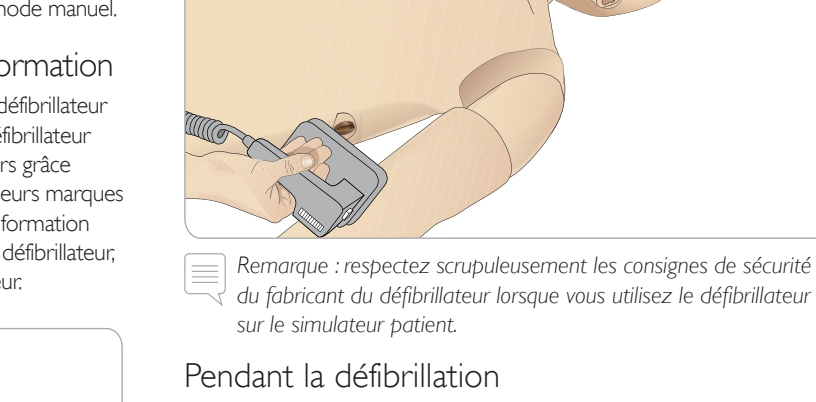

Pendant la défibrillation, le défibrillateur et le simulateur patient peuvent causer un risque d'électrocution. Toutes les précautions de sécurité standard doivent être prises lors de l'utilisation d'un défibrillateur sur le simulateur patient.

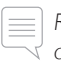

*Remarque : pratiquez la défibrillation uniquement sur les connecteurs du défibrillateur.*

Pour éviter toute surchauffe lors de la défibrillation, n'effectuez pas plus d'une séquence de 3 décharges en 45 secondes, suivie d'une minute de RCP.

Au bout de 30 minutes, attendez au moins 15 minutes avant de débuter une nouvelle séquence de défibrillation.

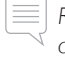

*Remarque : ne répétez pas cette opération pendant plus de 4 heures consécutives.* 

## Avertissements et mises en garde

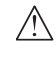

*Avertissement : ne renversez pas de liquides sur les connecteurs du défibrillateur. Des connecteurs de défibrillateur humides peuvent causer un risque d'électrocution lors de la défibrillation du simulateur.*

*Avertissement : pendant la défibrillation, le simulateur patient ne doit pas entrer en contact avec des surfaces ou des objets conducteurs d'électricité.*

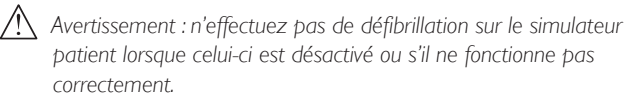

*Avertissement : n'effectuez pas de défibrillation sur le simulateur patient si la peau du torse n'est pas en place.*

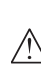

*Avertissement : ne pratiquez pas de défibrillation sur le simulateur* 

*patient dans un environnement inflammable ou enrichi en oxygène.*

*Avertissement : le torse du simulateur patient doit toujours rester sec. Laissez le simulateur patient s'acclimater avant de procéder à la défibrillation. Des variations brusques de température (déplacement du simulateur patient d'un environnement froid à un environnement chaud, et vice versa) peuvent provoquer une condensation sur la carte mère et causer un risque d'électrocution.*

Précautions d'usage Précautions d'usage et avertissements et avertissements

Appuyez sur les plaques adaptateur pour les mettre en place.

## **CONFIGURATION**

SimMan Essential Bleeding s'arrête automatiquement lorsqu'il détecte une augmentation importante de sa température interne. En cas d'arrêt automatique, laissez le simulateur patient refroidir avant de reprendre la session de formation. Ouvrez la peau du torse pour accélérer le processus de refroidissement.

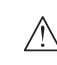

*Avertissement : assurez-vous que les connecteurs de défibrillateur du simulateur patient sont suffisamment serrés avant de raccorder le câble de défibrillation de formation ou les adaptateurs de défibrillation manuelle. Des connecteurs desserrés peuvent causer un risque d'électrocution.*

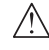

*Attention : ne pratiquez pas de défibrillation sur les connecteurs d'ECG sur le simulateur patient. Cela endommagerait le simulateur patient.*

*Attention : si la température ambiante est élevée, une défibrillation intensive peut provoquer l'arrêt thermique du simulateur patient.*

*Attention : pour éviter l'altération de la peau du torse, n'appliquez pas de gel conducteur ni d'électrodes conductrices destinés aux patients.*

*Attention : n'utilisez pas d'appareils de compression thoracique automatisés sur le simulateur patient.* 

## Raccordement du brassard à tension artérielle

Le simulateur patient est livré avec un brassard à tension artérielle spécialement adapté. Avant utilisation, branchez le tube sur le connecteur de pression artérielle blanc, sur le côté du simulateur patient.

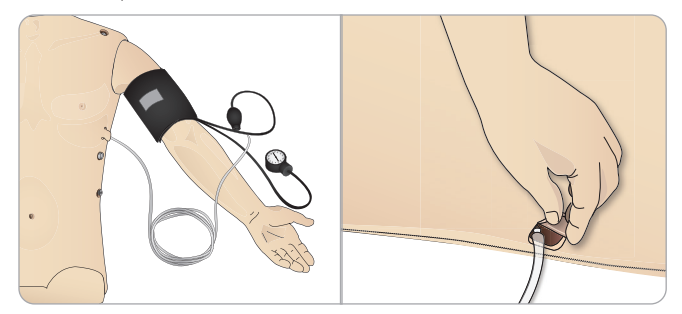

## Calibrage du brassard à tension artérielle avec LLEAP

1 Sélectionnez <Outils>, <Maintenance>, puis <Calibrer TA...>.

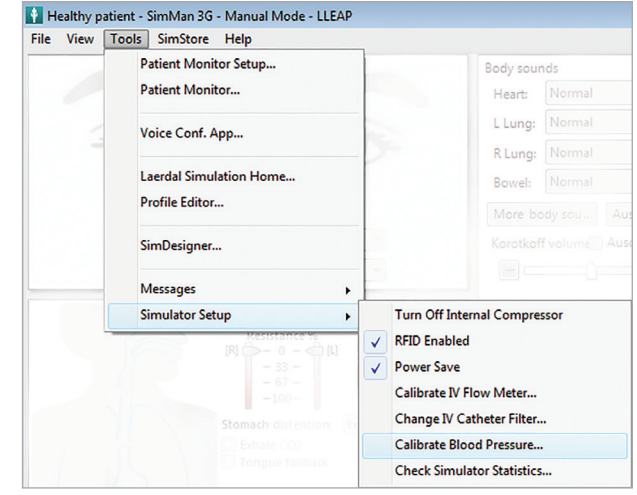

2 Pour procéder au calibrage, suivez les instructions de l'assistant.

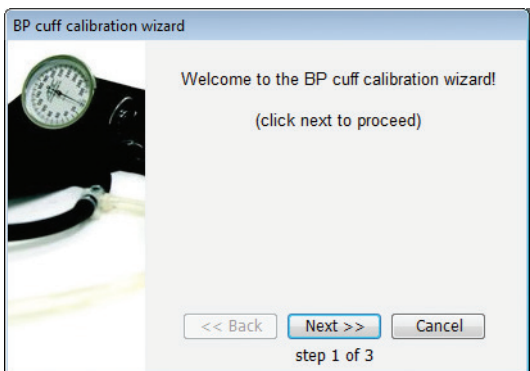

## Raccordement de la sonde de  $SpO<sub>2</sub>$

La sonde de Sp $\mathrm{O}_2$  SimMan Essential Bleeding comporte une diode électroluminescente et un capteur optique. Lorsque le faisceau entre la diode et le capteur est interrompu, l'application Patient Monitor indique que la sonde de  $SpO<sub>2</sub>$ est connectée.

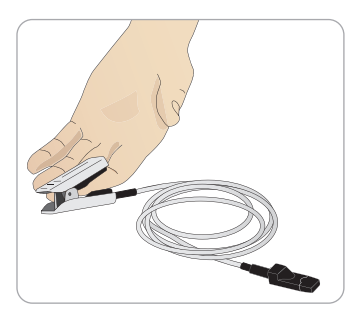

- 1 Branchez la prise USB de la sonde sur le PC du moniteur patient.
- 2 La sonde peut être placée sur toutes les zones appropriées du simulateur patient. Assurez-vous que la sonde est toujours bien fixée.

## Changement des modules génitaux

SimMan Essential Bleeding est livré avec un module génital neutre installé par défaut. Vous pouvez le remplacer par un module génital homme ou femme avec sonde urinaire pour simuler le flux urinaire et la pose d'une sonde.

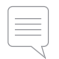

*Remarque : vous n'avez pas besoin de retirer les jambes du simulateur patient pour remplacer le module génital.*

1 Retirez le module génital du simulateur patient en le saisissant par le haut et en le tirant vers l'avant et vers le bas.

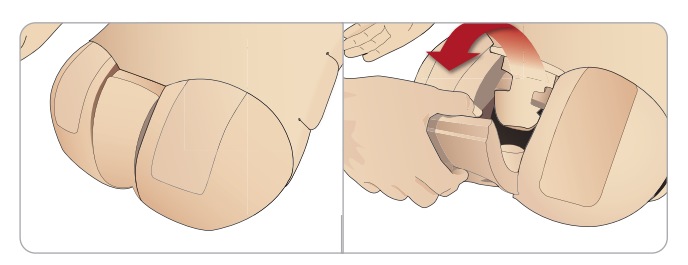

- 2 Débranchez les tubes ou les câbles.
- 3 Raccordez le tube à urine et le câble du capteur de cathétérisme du nouveau module génital au module vésical situé à l'intérieur du bassin du simulateur patient.

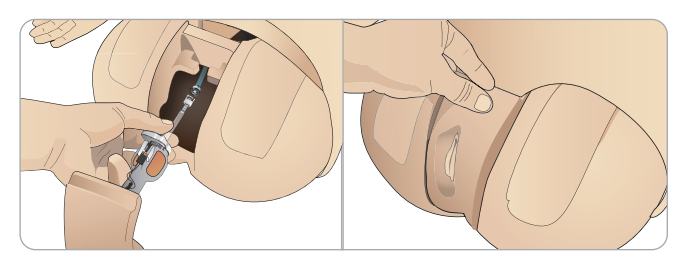

4 Remettez le nouveau module génital dans le bassin du simulateur patient.

## Changement des prothèses dentaires supérieures

Le simulateur patient SimMan Essential Bleeding est livré par défaut avec une prothèse dentaire supérieure souple. Vous pouvez la remplacer par une prothèse rigide.

- 1 Retirez la prothèse dentaire de la bouche du simulateur patient.
- 2 Alignez la nouvelle prothèse sur les gencives et poussez-la jusqu'à ce qu'elle s'enclenche et se fixe sur la gencive.
- 3 Assurez-vous que la nouvelle prothèse est correctement alignée sur la gencive avant d'appuyer dessus pour la mettre en place.

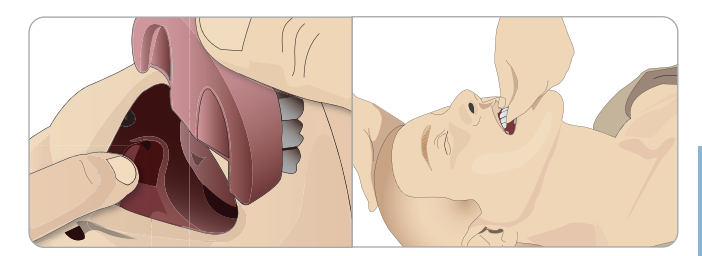

## Remplacement des iris

Vous pouvez remplacer les iris pour simuler différents états cliniques. Les iris sont retenus par des aimants dans l'orbite. Pour remplacer les iris, utilisez la ventouse spécialement adaptée.

Avant de changer les iris pendant une simulation, arrêtez la fonction de clignement dans LLEAP.

1 Mouillez légèrement la ventouse avant d'effectuer cette procédure.

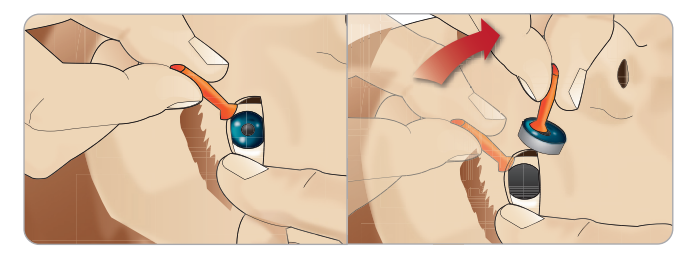

- 2 D'un mouvement rotatif, tirez et roulez l'iris vers le haut, puis vers le bas en direction de la bouche du simulateur patient.
- 3 Placez l'iris dans le kit yeux et choisissez-en un autre dans le kit.

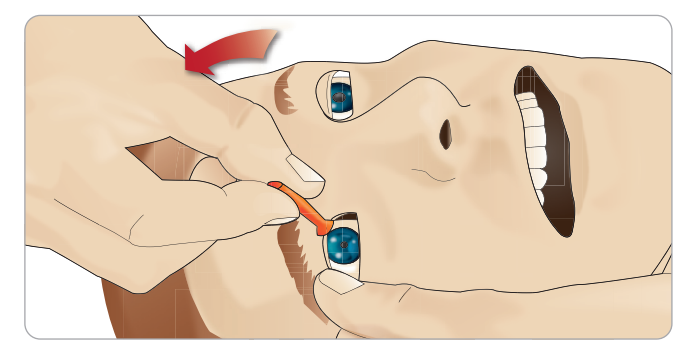

4 Insérez la partie inférieure de l'iris dans l'orbite jusqu'à ce qu'elle se connecte à l'aimant qui se trouve en dessous. Répétez cette procédure pour l'autre œil.

## Insertion d'une sonde urinaire

Utilisez toujours généreusement un lubrifiant aqueux lorsque vous insérez un cathéter urinaire.

Utilisez les tailles de sonde suivantes :

Organes génitaux féminins : sonde de Foley 14 Ch et sonde Lofric 16 Ch

Organes génitaux masculins : sonde de Foley 16 Ch et sonde Lofric 16 Ch

## Modules hémorragie (en option)

#### Introduction

Le kit de modules hémorragie de SimMan Essential Bleeding comporte des modules trauma qui peuvent être installés sur SimMan Essential Bleeding pour simuler des cas patients d'hémorragie. Lorsque la simulation est terminée, laissez les modules trauma connectés et effectuez un nettoyage comme indiqué à la section *Entretien*.

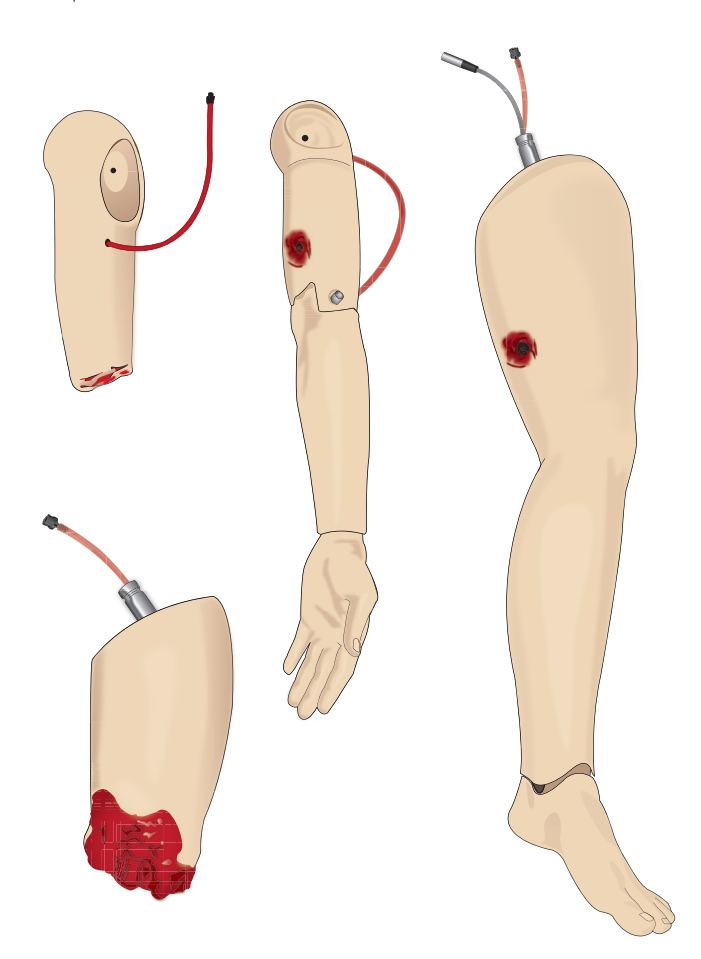

- Bras amputé SimMan Essential Bleeding
- Bras avec blessure par balle SimMan Essential Bleeding
- Jambe amputée SimMan Essential Bleeding
- Jambe avec blessure par balle SimMan Essential Bleeding

### Retrait du bras gauche de SimMan Essential Bleeding

1 Ouvrez les fermetures à glissière situées du côté droit. Retirez la chemise.

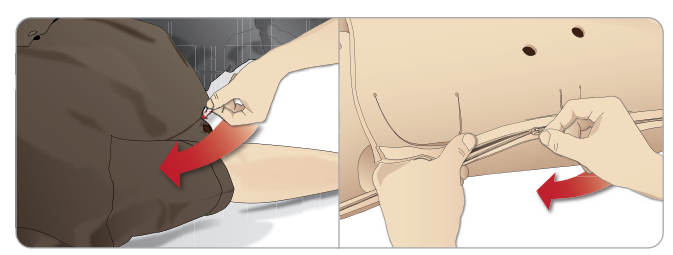

- 2 Ouvrez les fermetures à glissière situées sur le côté gauche du torse du simulateur. Ouvrez la peau du torse sur un côté.
- 3 Ouvrez la mousse de l'estomac sur un côté.

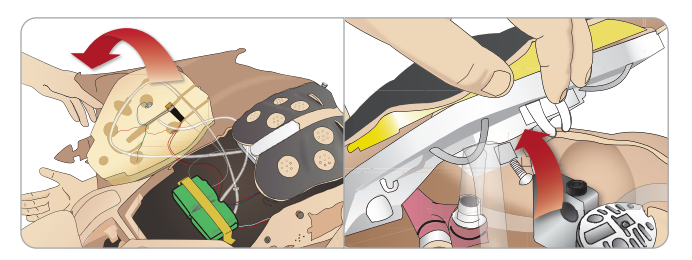

- 4 Relevez la plaque poitrine à charnière pour accéder au boulon du bras.
- 5 Dévissez la vis du bras gauche avec une clé Allen et débranchez tous les câbles du bras.

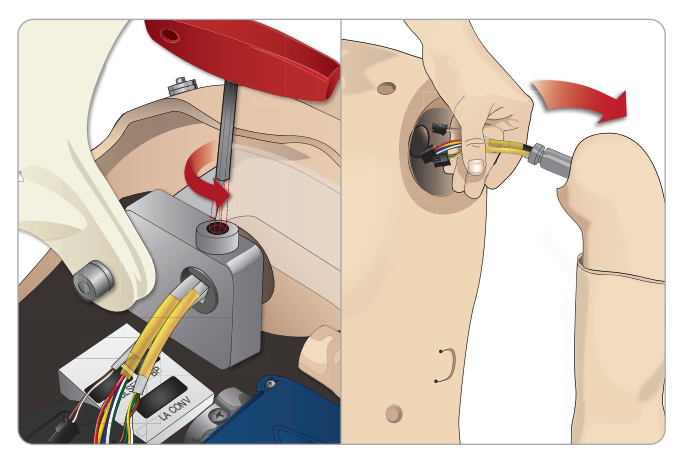

6 Retirez le bras et les câbles de la cavité articulaire du bras.

*Remarque : ne dévissez pas entièrement la vis du bras.*

### Fixation du bras amputé ou avec blessure par balle SimMan Essential Bleeding

L'adaptateur du bras et la vis de l'adaptateur sont conçus pour fixer un bras d'amputation ou avec blessure par balle au simulateur patient SimMan Essential Bleeding.

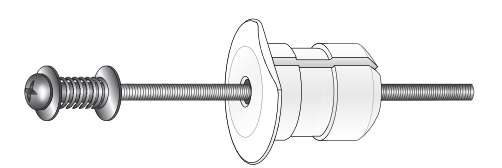

1 Placez l'adaptateur de bras dans l'orifice de la fixation de bras depuis l'intérieur du torse.

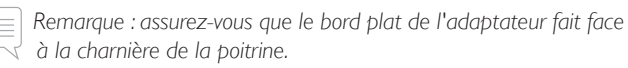

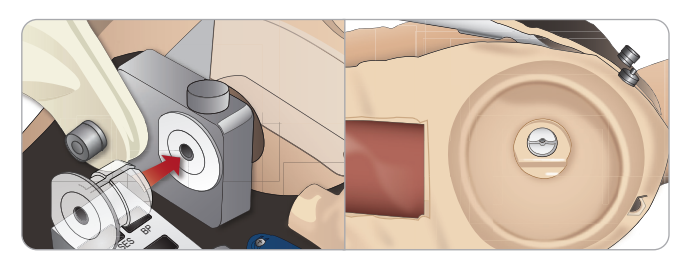

- 2 L'adaptateur est en place et vous pouvez connecter le bras trauma en utilisant la vis de l'adaptateur.
- 3 Insérez la vis de l'adaptateur dans le bras d'amputation et alignez la vis et l'orifice de l'adaptateur de bras.

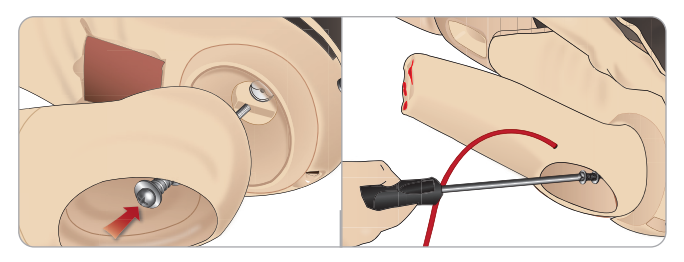

- 4 Maintenez l'adaptateur d'une main depuis l'intérieur du torse.Vissez la vis de l'adaptateur en vous servant du tournevis cruciforme.
- *Remarque : serrez la vis comme vous le souhaitez pour simuler une plage de mouvement plus ou moins importante pour le bras.*
- 5 Raccordez le tube rouge du bras d'amputation au port de saignement le plus proche situé sur le torse.

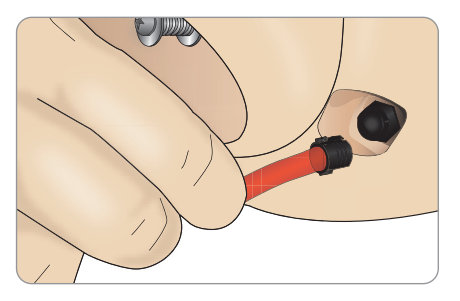

*Attention : ne tournez pas trop le bras. Une rotation trop importante du bras peut provoquer le débranchement de la tubulure rouge en vinyle.*

## Remplacement de la jambe gauche du SimMan Essential Bleeding par une jambe traumatique

*Attention : assurez-vous que la goupille de verrouillage à serrage manuel est correctement insérée, ce qui garantit la fixation correcte de la jambe.*

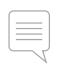

*Remarque : assemblez le simulateur patient sur une grande surface plane. Fixez la jambe gauche avant la droite.*

1 Retirez la jambe par défaut du SimMan Essential Bleeding. Ouvrez la peau du torse en respectant la procédure de la section *Entretien.*

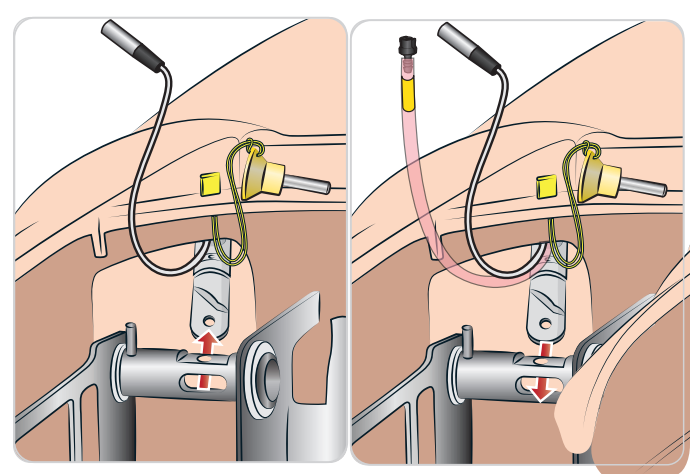

- 2 Débranchez les câbles et les tubes de la jambe gauche. Retirez la goupille de verrouillage à serrage manuel en la tirant vers le haut.
- 3 Retirez doucement la jambe gauche avec les câbles et tubes.

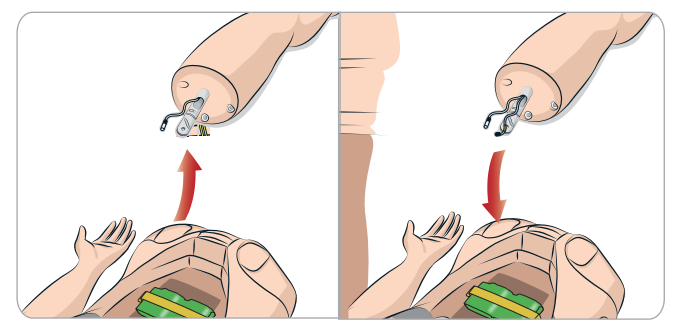

- 4 Insérez la jambe d'amputation ou la jambe avec blessure par balle en plaçant le tube rouge dans la cavité articulaire de la jambe.
- 5 Insérez à nouveau la goupille de verrouillage à serrage manuel, en vous assurant que la jambe est bien fixée.

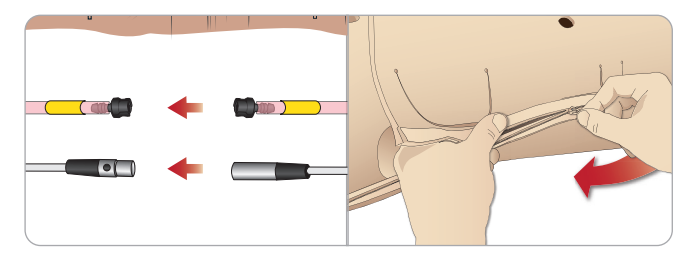

- 6 Raccordez le tube de jambe au tube correspondant, tel qu'indiqué dans le torse.
- 7 Fermez la mousse d'estomac et replacez la peau du torse.

## Remplacement et remplissage du système intra-osseux tibial avec du sang

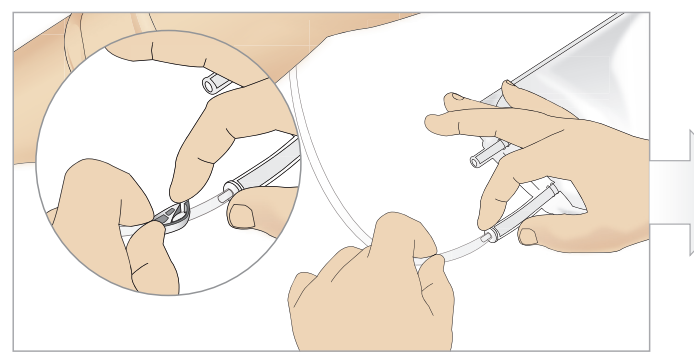

1 Fixez la poche du système intra-osseux tibial sur le tube tibial et fermez la pince.

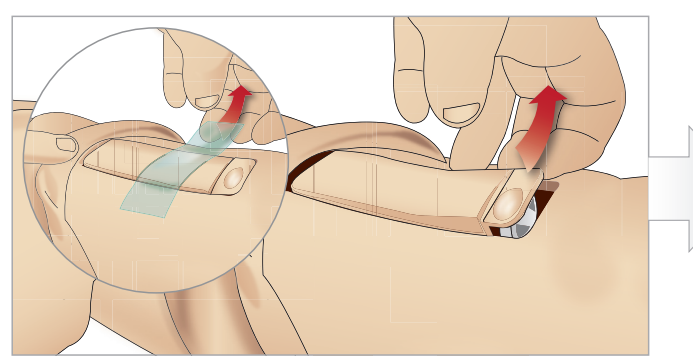

3 Retirez l'adhésif du système intra-osseux. Retirez ensuite le module intra-osseux tibial de la jambe.

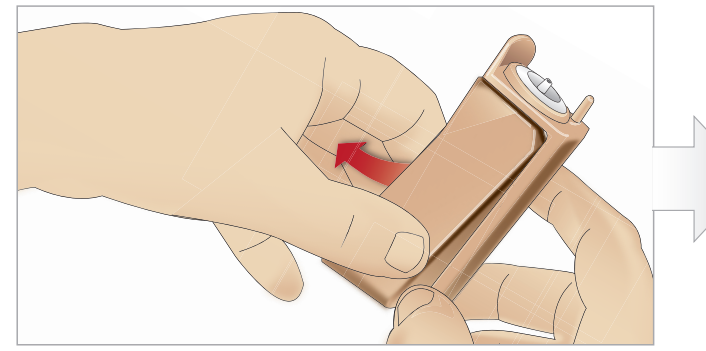

5 Retirez le coussinet pour injection intra-osseuse tibiale de son châssis.

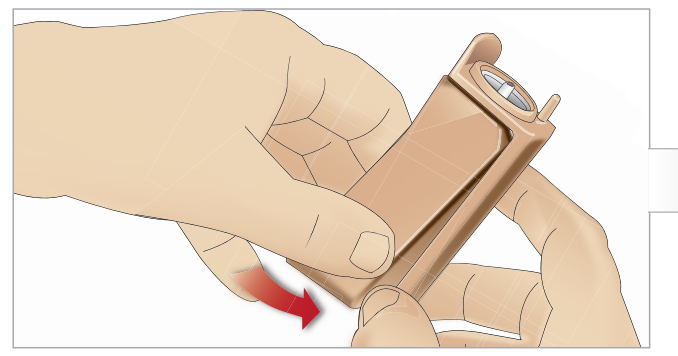

7 Remettez le nouveau coussinet pour injection intra-osseuse tibiale dans son châssis.

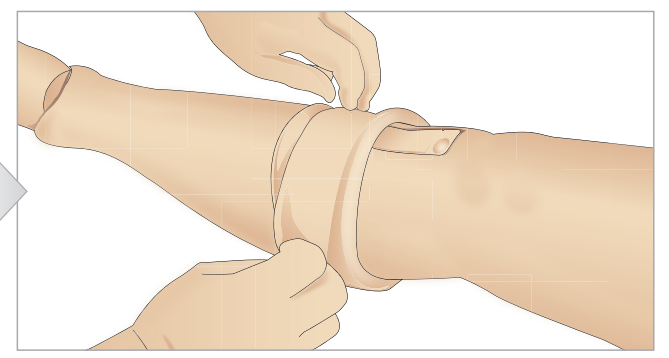

2 Enroulez la peau de la jambe pour accéder au système intra-osseux tibial.

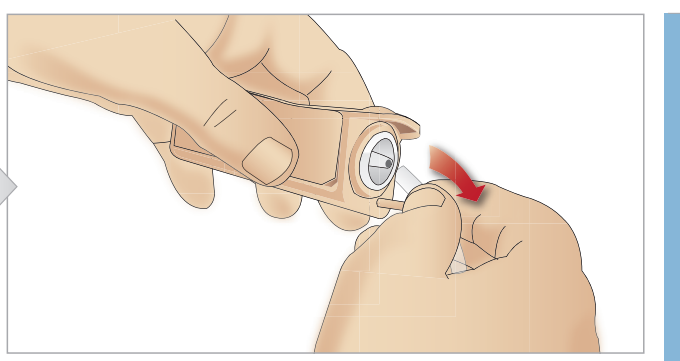

4 Retirez le tube du système intra-osseux tibial.

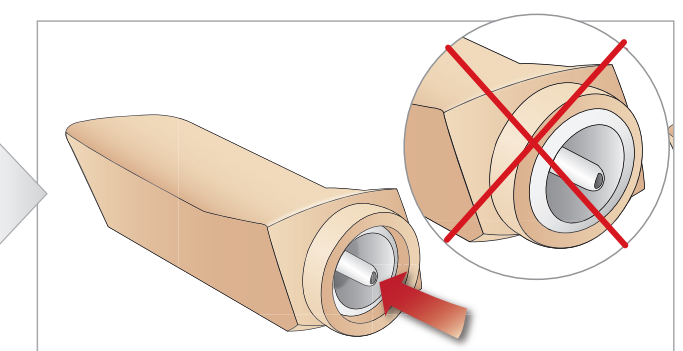

6 Avant de remettre en place le nouveau module intra-osseux tibial, vérifiez que le mamelon est rétracté dans le coussinet pour injection intra-osseuse tibiale.

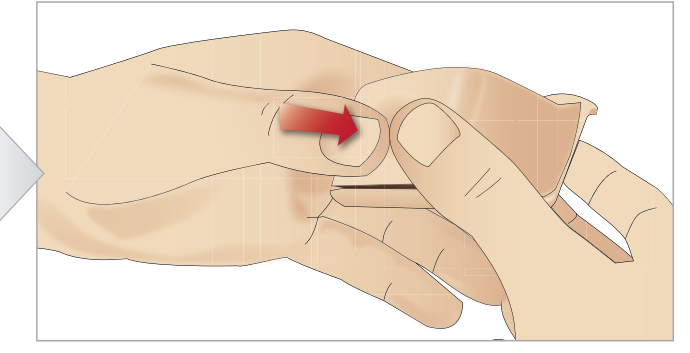

8 Fixez le coussinet en appuyant sur l'arrière de celui-ci avec les pouces jusqu'à ce que le mamelon avance et verrouille le module.

### **CONFIGURATION**

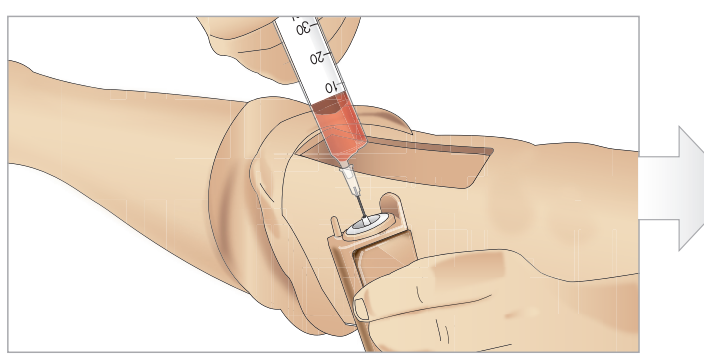

9 Remplissez le système intra-osseux tibial avec 30 à 35 ml de sang. Vérifiez que le coussinet tibial est entièrement rempli.

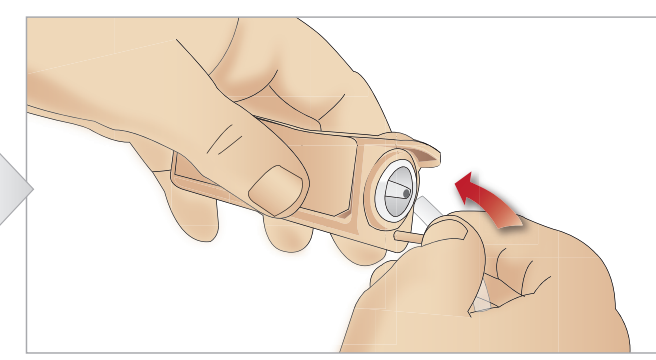

10 Raccordez le tube tibial au système intra-osseux tibial.

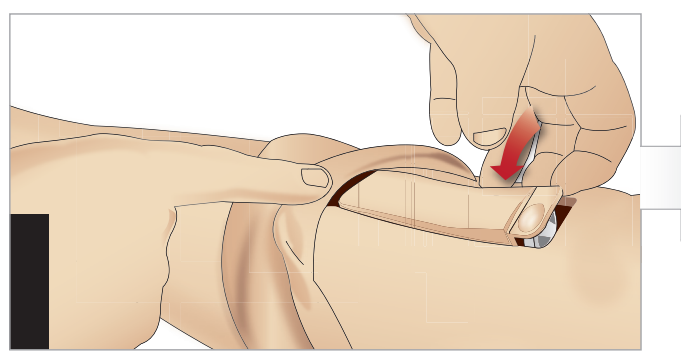

11 Replacez le coussinet pour injection intra-osseuse tibiale et le châssis dans la cavité de la jambe.

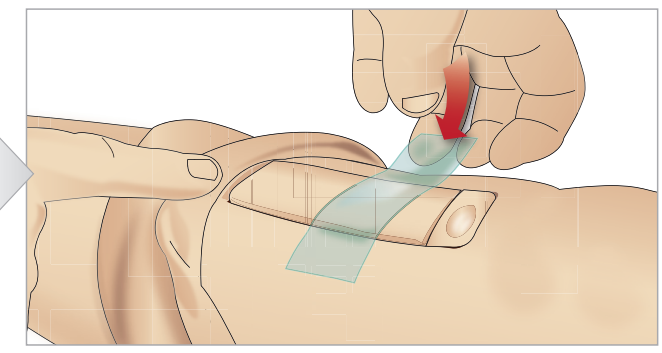

12 Maintenez le module en place à l'aide de sparadrap.

Roulez la peau de la jambe sur le système tibial. Le module intra-osseux tibial est maintenant prêt pour la simulation.

Les dispositifs suivants ont été testés et leur utilisation avec le simulateur a été approuvée :

- Dispositif intra-osseux automatique BIG
- EZ-IO-G3, 15 G  $\times$  1"; 1,8  $\times$  25 mm
- Aiguille de perfusion intra-osseuse/d'aspiration médullaire Jamshidi® Illinois. 18 Ga. 9/16" (14 mm) -1 ½" (38 mm).

 *Remarque : dans certains cas, aucun reflux sanguin ne se produira avec le dispositif intra-osseux automatique BIG.*

## Transport de SimMan Essential Bleeding

Le système de simulation SimMan Essential Bleeding comporte deux valises pour faciliter le transport et le stockage : une pour les jambes du simulateur patient et l'autre pour le torse.

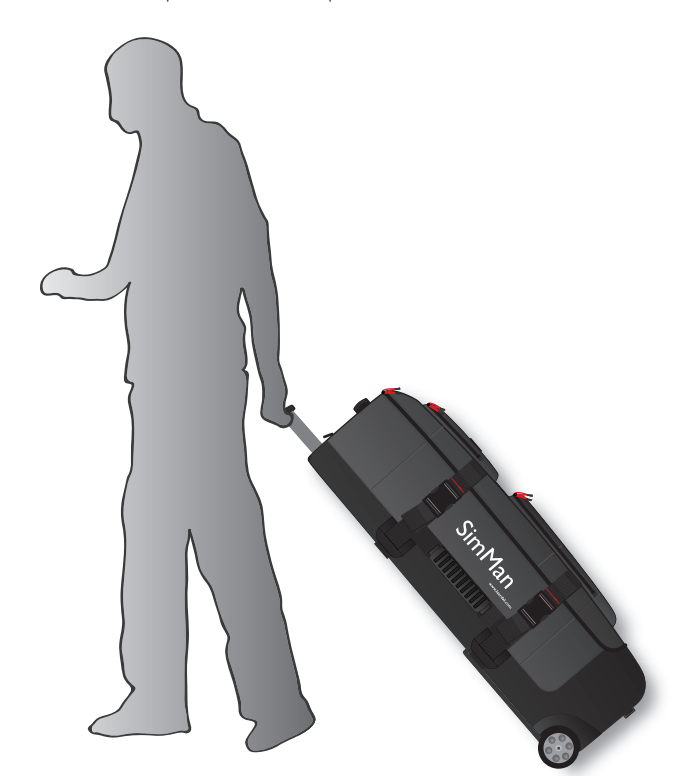

Chaque valise est dotée d'une poignée télescopique. Les valises peuvent être empilées sur le chariot pour plus de mobilité.

*Remarque : le système SimMan Essential Bleeding dépasse les limites de poids autorisées sur la plupart des lignes aériennes commerciales. Certaines pièces devront peut-être être transportées séparément. Pour plus d'informations sur les restrictions de poids, contactez la compagnie aérienne concernée.*

Démontez les jambes du torse et placez ces éléments dans leur valise respective avant tout transport ou stockage.

Pour obtenir les instructions de démontage des jambes, reportez-vous à : *Fixation de la jambe gauche* et *Fixation de la jambe droite.*

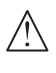

*Avertissement : les valises sont lourdes. Veillez à ce qu'elles soient bien fixées pendant le transport et le stockage pour éviter toute blessure ou tout dommage du produit.*

Gardez à l'esprit que les deux valises ont le même aspect. Chacune d'elles est équipée de compartiments pour tous les accessoires.

#### Valise du torse avec coussinets en mousse

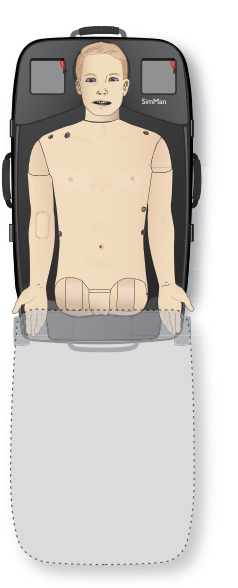

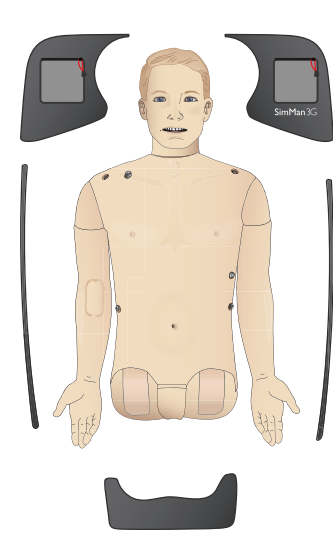

#### Valise des jambes avec coussinets en mousse

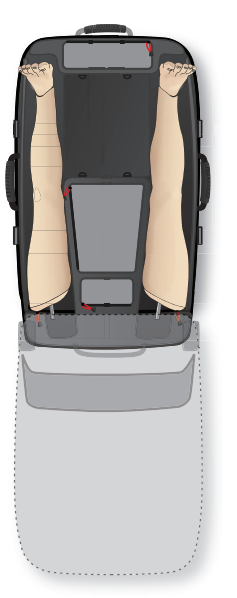

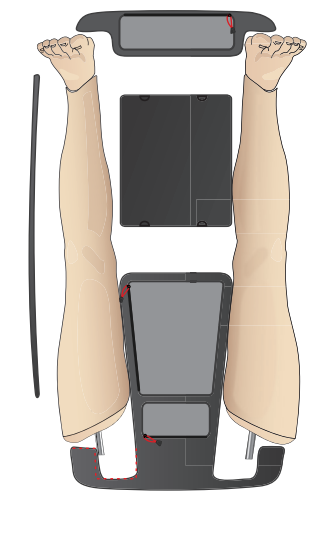

Pour plus d'informations sur les accessoires SimMan Essential Bleeding, reportez-vous à la section *Pièces détachées et accessoires.*

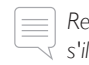

*Remarque : n'entreposez pas et ne transportez pas le simulateur s'il reste de l'isopropanol ou du liquide dans un des systèmes de liquide.*

## Déballage du simulateur patient

Déballez le torse et les jambes du simulateur patient en suivant les instructions d'emballage dans l'ordre inverse.

## Entretien quotidien

Les mesures de prévention suivantes doivent impérativement être respectées afin de garantir la longévité du simulateur patient SimMan Essential Bleeding.

### Bras de perfusion

Une fois les sessions de la journée terminées, purgez le bras de perfusion à l'air pour éliminer tout liquide présent dans le système. Raccordez une seringue remplie d'air au cathéter intraveineux et purgez le bras de perfusion à l'air jusqu'à ce que seul de l'air sorte du tube de trop-plein.

### Système de liquide

Après chaque session utilisant le système de liquide, videz le réservoir de liquide interne. Reportez-vous à la section *Vidange du réservoir de liquide interne*.

### Système sanguin

Une fois les sessions de la journée terminées, rincez le système sanguin à l'eau distillée ou désionisée en laissant les plaies connectées. Cette procédure permet d'éliminer les restes de sang Laerdal présents dans le système sanguin et d'éviter que les valves et les tubulures s'obstruent.

### Arrêt du simulateur patient et des PC

Chargez les batteries si nécessaire.

### Nettoyage de la peau

Nettoyez la peau avec un chiffon humide afin d'éliminer les taches. Retirez les chiffons ou les linges humides. Vous pouvez éliminer les résidus de colle des adhésifs du module de plaies à l'aide de pochettes désinfectantes « Manikin Wipe ».

### Nettoyage général

Ramenez le simulateur patient et les PC à leur état d'origine.

### Modules à usage unique

Selon l'utilisation du simulateur patient, remplacez les modules usés ou endommagés :

- − Cricothyroïdotomie :bande de membrane cricothyroïdienne et peau du cou
- Plèvre pour module de drain thoracique

### Modules à usage multiple

- Filtre à liquides
- Ballons pour pneumothorax
- − Modules intra-osseux (tibia)
- Coussinets pour soulèvement de la poitrine
- Poches pulmonaires
- Peaux du simulateur patient (corps, jambes, bras)

## Avant stockage ou expédition

### Bras de perfusion

Rincez le système du bras de perfusion à l'isopropanol 60 %-70 % et purgez-le à l'air. Reportez-vous *à la section Nettoyage* périodique du bras de perfusion*.*

### Système de liquide et système sanguin

Avant stockage, vous devez rincer les systèmes de liquide et sanguin du simulateur avec de l'isopropanol 60 %-70 %, puis laisser sécher pour éliminer du système tout résidu d'isopropanol.

Reportez-vous *à la section Nettoyage* périodique du système de liquide et du système sanguin*.*

 $=$ 

*Remarque : n'entreposez pas et ne transportez pas le simulateur s'il reste de l'isopropanol ou du liquide dans l'un des systèmes de liquide.*

Détachez les jambes du simulateur patient du torse et emballez-les dans les valises de transport, tel qu'illustré à la section *Transport de SimMan Essential Bleeding.*

## Nettoyage périodique du système de liquide et du système sanguin

Nous recommandons un nettoyage régulier du système de liquide et du système sanguin dans le cadre de l'entretien du produit. Le système de liquide et le système sanguin doivent être nettoyés soigneusement une à deux fois par mois.

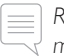

*Remarque : pour obtenir davantage d'informations sur la maintenance du système sanguin, reportez-vous à la section Entretien quotidien.*

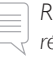

*Remarque : le logiciel LLEAP peut émettre un avertissement de réservoir vide au cours de la procédure de nettoyage. Vous pouvez ignorer ce message pendant la procédure.*

### Système de liquide

Respectez les étapes suivantes pour nettoyer le système de liquide :

#### Vidange du système d'eau

- 1 Vérifiez que le simulateur se trouve SOUS TENSION.
- 2 Vérifiez que le réservoir de liquide interne du simulateur est vidé. Reportez-vous à la section *Vidange du réservoir de liquide interne.*
- 3 Appuyez sur le bouton de remplissage situé sur le panneau de remplissage. Le voyant DEL du bouton de remplissage s'allume.
- 4 Raccordez une unité de remplissage vide au connecteur de liquide et d'air du panneau de remplissage. Le réservoir interne commence à se remplir d'air.
- 5 Insérez une sonde urinaire.
- 6 Attendez qu'il ne sorte plus de liquide du simulateur, puis retirez la sonde urinaire.
- 7 Déconnectez l'unité de remplissage vide.

#### Rinçage du système à l'isopropanol.

8 Raccordez une unité de remplissage avec isopropanol à 60 % - 70 % au connecteur de liquides et d'air du panneau de remplissage. Le réservoir interne commence à se remplir d'isopropanol.

- 9 Insérez une sonde urinaire.
- 10 Attendez jusqu'à ce que de l'isopropanol sorte de toutes les sorties de liquide.
- 11 Une fois le système rincé à l'isopropanol, appuyez une nouvelle fois sur le bouton de remplissage pour désactiver le remplissage des réservoirs à l'isopropanol. Le voyant DEL du bouton de remplissage est maintenant éteint.
- 12 Laissez l'unité de remplissage d'isopropanol raccordée pendant environ 30 secondes pour permettre la vidange complète du réservoir interne.
- 13 Retirez la sonde urinaire et déconnectez l'unité de remplissage.

#### Vidange du système d'isopropanol

- 14 Raccordez une unité de remplissage vide au panneau de remplissage et répétez les étapes 3 à 7 précédentes pour purger l'isopropanol du système de liquide en utilisant de l'air.
- 15 Appuyez une nouvelle fois sur le bouton de remplissage pour désactiver le remplissage (le voyant DEL doit être éteint) et débranchez l'unité de remplissage vide.

*Remarque : ne stockez jamais le simulateur avec de l'isopropanol ou du liquide dans le système de liquide.*

#### Système sanguin

Respectez les étapes suivantes pour nettoyer le système sanguin :

#### Vidange de l'eau du système

- 1 Vérifiez que le simulateur se trouve SOUS TENSION.
- 2 Vérifiez que le réservoir de sang interne du simulateur est vidé. Reportez-vous à la section *Vidange du réservoir de liquide interne.*
- 3 Raccordez les plaies Laerdal aux sorties de sang. Reportez-vous à la section Connexion des kits de plaies.
- 4 Appuyez sur le bouton de remplissage situé sur le panneau de remplissage. Le voyant DEL du bouton de remplissage s'allume.
- 5 Raccordez une unité de remplissage vide au connecteur de sang et d'air du panneau de remplissage. Le réservoir interne commence à se remplir d'air.
- 6 Le bouton de remplissage étant activé, dans LLEAP, ouvrez l'onglet Circulation et fluides. Cochez les cases des ports supérieur et inférieur, puis sélectionnez Veineux dans les menus déroulants adjacents. Déplacez les curseurs vers la droite sur les vitesses de saignement maximales.
- 7 Attendez jusqu'à ce qu'il ne sorte plus de sang du simulateur, puis décochez les cases.
- 8 Déconnectez l'unité de remplissage vide.

#### Rinçage du système à l'isopropanol.

- 9 Raccordez une unité de remplissage avec isopropanol 60 %-70 % au connecteur de sang et d'air du panneau de remplissage. Le réservoir interne commence à se remplir d'isopropanol.
- 10 Dans LLEAP, cochez une nouvelle fois les cases des ports supérieur et inférieur (vérifiez que le type Veineux et les vitesses de saignement maximales sont toujours sélectionnés).
- 11 Laissez le système se rincer jusqu'à ce que du liquide transparent sorte au niveau de toutes les sorties.
- 12 Appuyez ensuite sur le bouton de remplissage pour désactiver la procédure de remplissage. Le voyant DEL du bouton de remplissage est maintenant éteint.
- 13 Laissez l'unité de remplissage d'isopropanol raccordée pendant

environ 30 secondes pour permettre la vidange complète du réservoir interne.

14 Dans LLEAP, décochez toutes les cases et déplacez les curseurs complètement vers la gauche. Déconnectez l'unité de remplissage.

#### Vidange de l'isopropanol du système

- 15 Raccordez une unité de remplissage vide au panneau de remplissage et répétez les étapes 4 à 6 précédentes pour purger l'isopropanol du système sanguin en utilisant de l'air.
- 16 Attendez jusqu'à ce qu'il ne sorte plus de liquide du simulateur, puis appuyez à nouveau sur le bouton de remplissage pour désactiver le remplissage (le voyant DEL doit être éteint).
- 17 Dans LLEAP, décochez toutes les cases et déplacez les curseurs complètement vers la gauche. Déconnectez l'unité de remplissage et les plaies.

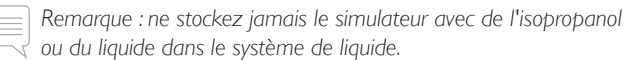

## Nettoyage périodique du bras de perfusion

Nous recommandons un nettoyage régulier du système du bras de perfusion dans le cadre de l'entretien du produit. Le système du bras de perfusion doit être nettoyé soigneusement une à deux fois par mois.

*Remarque : ne forcez pas si le système de liquide intraveineux semble être bloqué. Il est probable que le simulateur ne soit pas sous tension.* 

- 1 Vérifiez que le simulateur est SOUS TENSION et que le bras de perfusion est convenablement raccordé. Reportez-vous à la section *Fixation du bras droit*.
- 2 Raccordez une seringue remplie d'isopropanol à 60 %-70 % au cathéter intraveineux. Appuyez sur le commutateur d'amorçage et purgez le système du bras de perfusion avec l'isopropanol. Relâchez le commutateur d'amorçage lorsque vous avez terminé.
- 3 Raccordez une seringue remplie d'air au cathéter intraveineux. Appuyez sur le commutateur d'amorçage et purgez le système du bras de perfusion jusqu'à ce que de l'air sorte du drain. Relâchez le commutateur d'amorçage lorsque vous avez terminé.

*Remarque : ne stockez jamais le simulateur avec de l'isopropanol ou du liquide dans le système du bras de perfusion.*

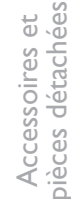

## Installation et mise à niveau de LLEAP

Le logiciel du simulateur Laerdal est préinstallé. Lorsque vous mettez à jour LLEAP, vérifiez également si des mises à jour sont disponibles pour Patient Monitor, SimDesigner et SessionViewer/SimView.Tous les logiciels disponibles doivent être mis à jour au même moment. Respectez l'ordre suivant pour installer ou mettre à jour les logiciels :

- 1 Mettez le logiciel à jour sur le PC du formateur. Reportez-vous à la section *PC du formateur et PC du moniteur patient*.
- 2 Mettez le logiciel à jour sur le PC du moniteur patient. Reportez-vous à la section *PC du formateur et PC du moniteur patient*.
- 3 Mettez le logiciel à jour sur le simulateur patient. Reportez-vous à la section *Simulator Firmware & Network Wizard*.

### PC du formateur et PC du moniteur patient

- 1 Mettez sous tension les ordinateurs du simulateur et vérifiez qu'aucune application de simulateur n'est en cours d'exécution.
- 2 Visitez le site www.laerdal.com/fr/downloads pour télécharger la dernière version des programmes d'installation de LLEAP et/ou de Laerdal Patient Monitor. Exécutez le fichier que vous avez téléchargé. Suivez les instructions à l'écran pour terminer l'installation.

*Remarque : il est recommandé de mettre à jour le logiciel du simulateur au même moment sur tous les ordinateurs afin de garantir leur compatibilité après la mise à jour.*

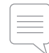

*Remarque : le programme d'installation de LLEAP inclut également Session Viewer et SimDesigner.*

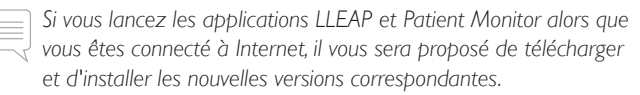

### Simulator Firmware & Network Wizard

La mise à jour du logiciel du simulateur patient est gérée par l'application Simulator Firmware & Network Wizard. Pour mettre à jour le logiciel du simulateur patient, suivez les instructions données dans l'aide de Simulator Firmware & Network Wizard.

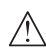

*Attention : n'éteignez pas le simulateur patient pendant la mise à jour du logiciel du simulateur patient.*

## Retrait/remplacement du routeur

Vous pouvez remplacer ou retirer le routeur. Commencez par mettre le simulateur patient hors tension.

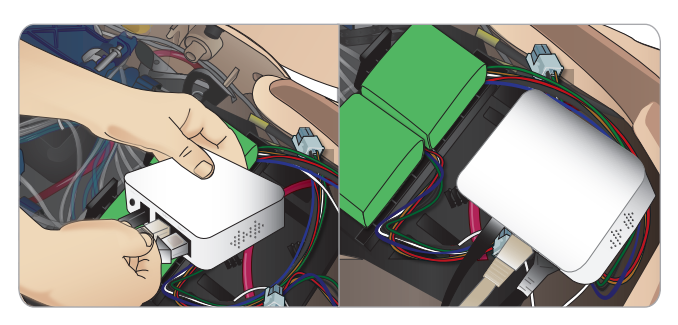

Ouvrez le bassin et localisez le routeur. Débranchez les deux câbles Ethernet et le câble d'alimentation noir.

Si vous souhaitez utiliser le simulateur patient sans routeur, fixez un adaptateur entre les deux câbles Ethernet.

Si vous souhaitez installer un nouveau routeur, branchez le câble d'alimentation à la prise CC et rebranchez les câbles Ethernet dans le routeur.

## Ouverture du torse

Ouvrez le torse du simulateur patient pour réaliser les procédures suivantes :

### Fixation ou remplacement des membres

- Fixation ou démontage des jambes et des bras du simulateur patient.
- Remplacement des bras par défaut par des bras de perfusion ou de trauma en option.

## Tâches d'entretien

- Remplacement des batteries du simulateur patient.
- Remplacement des ballons pour pneumothorax, coussinets pour soulèvement de la poitrine, poches pulmonaires, modules intra-osseux et modules de drain thoracique.
- Remplacement de la peau du torse.
- Réalisation d'une inspection complète.
- Retrait de l'adaptateur de réseau local sans fil.

### Pour ouvrir la peau du torse

1 Ouvrez les fermetures à glissière de l'épaule gauche et du torse du simulateur patient.

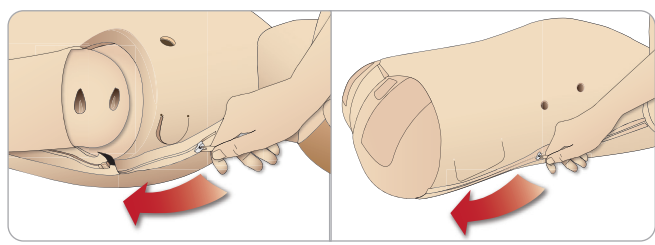

2 Retirez le module génital et libérez le volet cutané du bassin.

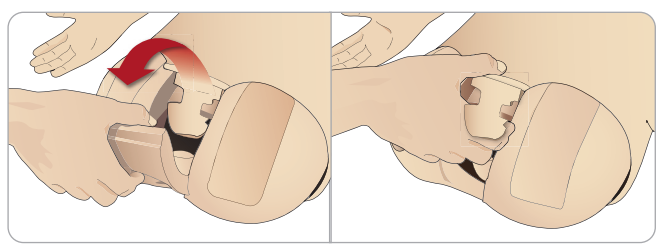

3 Repliez la peau du torse sur le côté.

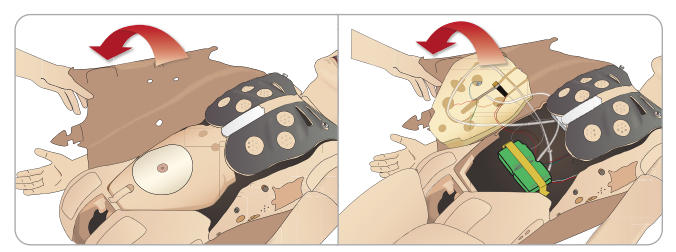

4 Ouvrez la mousse de l'estomac sur un côté, en veillant à ne pas tirer sur les tubes de raccord et les câbles.

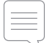

*Remarque : NE débranchez PAS les tubes et les câbles qui relient la mousse de l'estomac au simulateur patient.*

33

5 Remettez la mousse de l'estomac en place et fermez la peau du torse, en reprenant les étapes 1 à 4 en sens inverse.

## Fixation de la jambe gauche

*Attention : assurez-vous que la goupille de verrouillage à serrage manuel est correctement insérée, ce qui garantit la fixation correcte de la jambe.*

*Avertissement : lors de l'assemblage de la jambe, vous pourriez avoir à effectuer quelques manipulations pour aligner et raccorder le système d'articulation de la hanche. Prenez garde à ne pas vous pincer.*

Ouvrez le torse pour accéder aux connecteurs de l'articulation de la hanche. Pour ouvrir le torse, suivez les étapes 1 à 4 de la section *Ouverture du torse.*

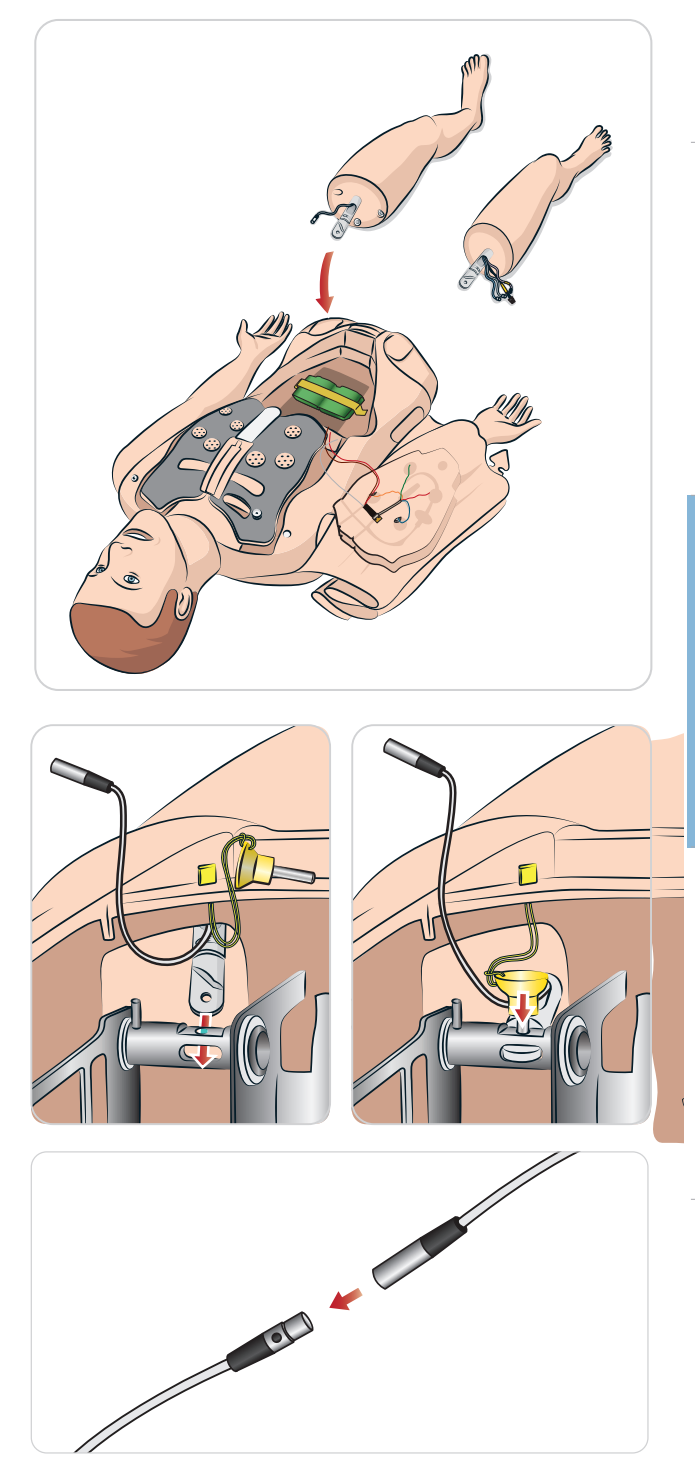

Accessoires et pièces détachées

Accessoires et<br>pièces détachées

## Fixation de la jambe droite

*Appliquez les mêmes précautions que pour la fixation de la jambe gauche.*

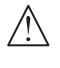

*Attention : assurez-vous que la goupille de verrouillage à serrage manuel est correctement insérée, ce qui garantit la fixation correcte de la jambe.*

*Avertissement : lors de l'assemblage de la jambe, vous pourriez avoir à effectuer quelques manipulations pour aligner et raccorder le système d'articulation de la hanche. Prenez garde à ne pas vous pincer.*

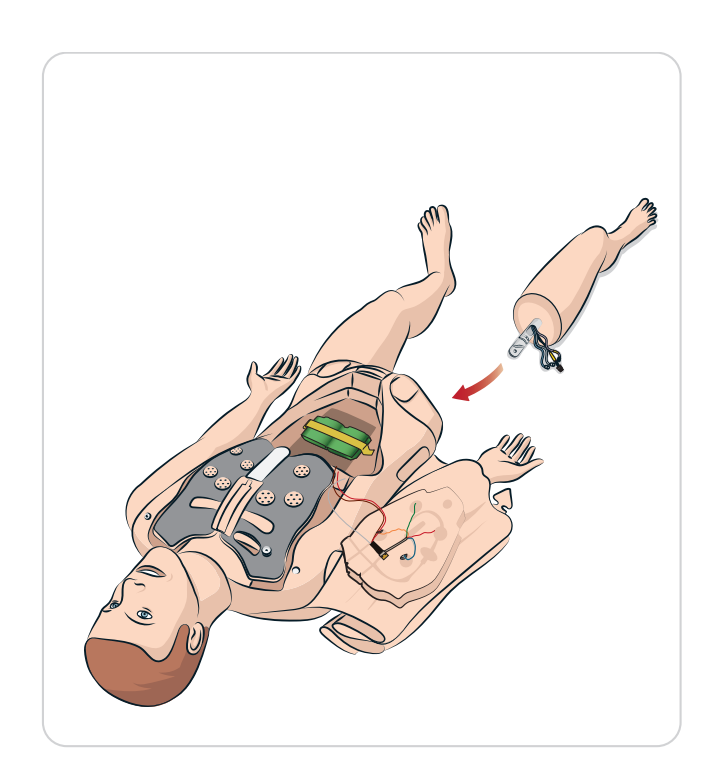

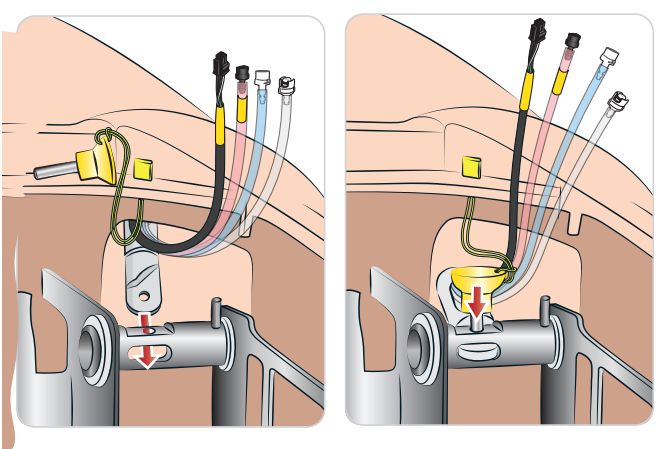

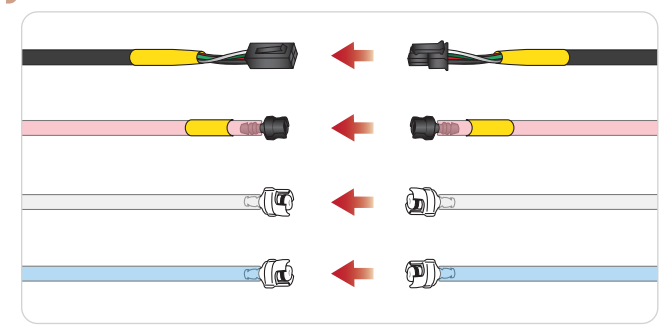

## Fixation du bras gauche

Ouvrez le torse en suivant les étapes 1 à 4 de la section *Ouverture du torse*. *Pour détacher les bras, exécutez les étapes de la procédure ci-après dans l'ordre inverse.*

1 Alignez l'axe du bras gauche sur la cavité articulaire de l'épaule.

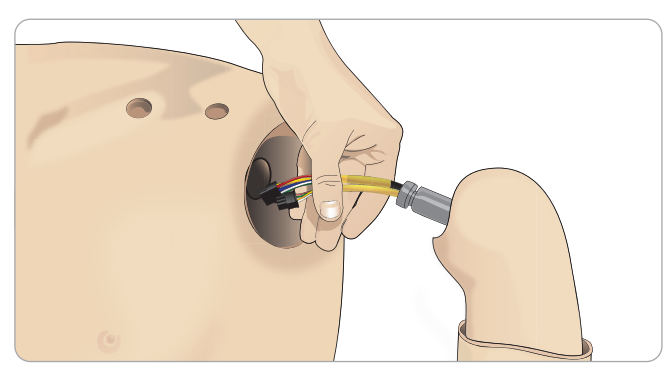

- 2 Veillez à ce que la vis de l'épaule soit suffisamment desserrée pour que l'axe du bras glisse facilement jusqu'à son emplacement.
- 3 Introduisez les câbles de l'axe du bras dans la cavité articulaire de l'épaule.
- 4 Poussez délicatement l'axe du bras sur la fixation d'épaule, de façon à ce que l'axe soit dans l'alignement de la partie interne de la fixation.
- 5 Serrez la vis de l'épaule avec la clé Allen.

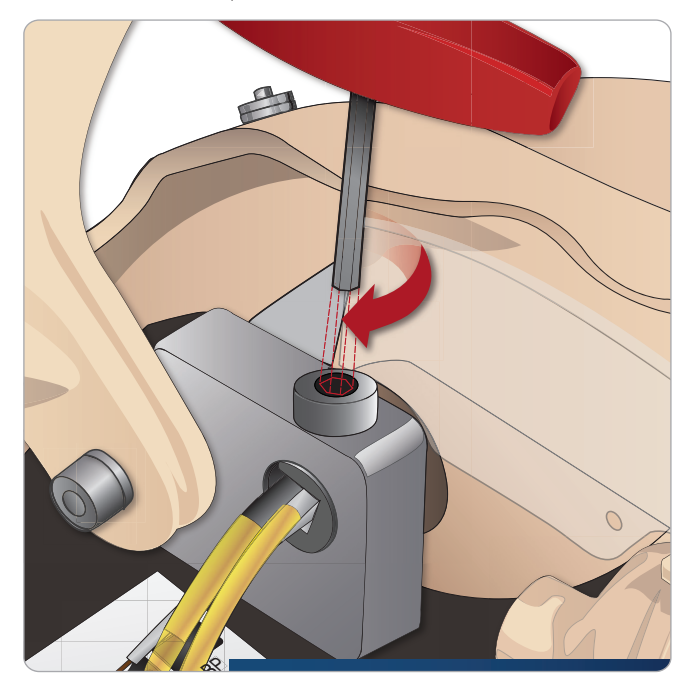

6 Branchez les câbles du bras sur les prises correspondantes du torse.

### <sub>awes du ur<br>bras gal</sub> Fixation du bras gauche sur le torse – Description des câbles et des tubes

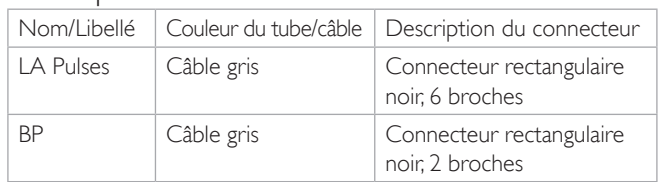

## Fixation du bras droit

Ouvrez le torse conformément aux étapes *1 à* 4 de la section *Ouverture du torse*. Pour détacher les bras, exécutez les étapes de la procédure ci-après dans l'ordre inverse.

1 Alignez l'axe du bras sur la cavité articulaire de l'épaule.

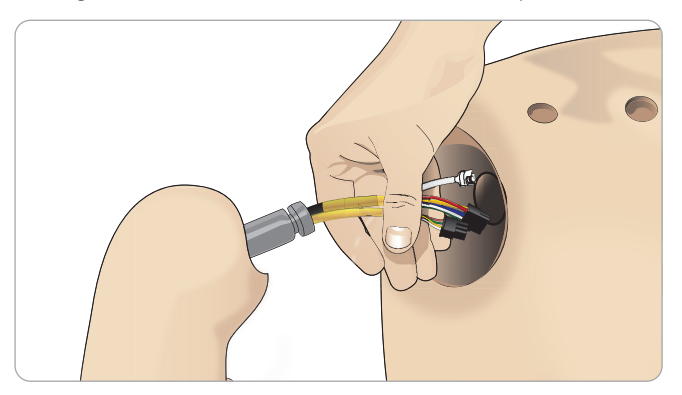

- 2 Introduisez les câbles de l'axe du bras dans la cavité articulaire de l'épaule.
- 3 Poussez l'axe dans la fixation de façon à ce qu'il soit dans l'alignement de la partie interne de la fixation.
- 4 Serrez la vis de l'épaule avec la clé Allen.

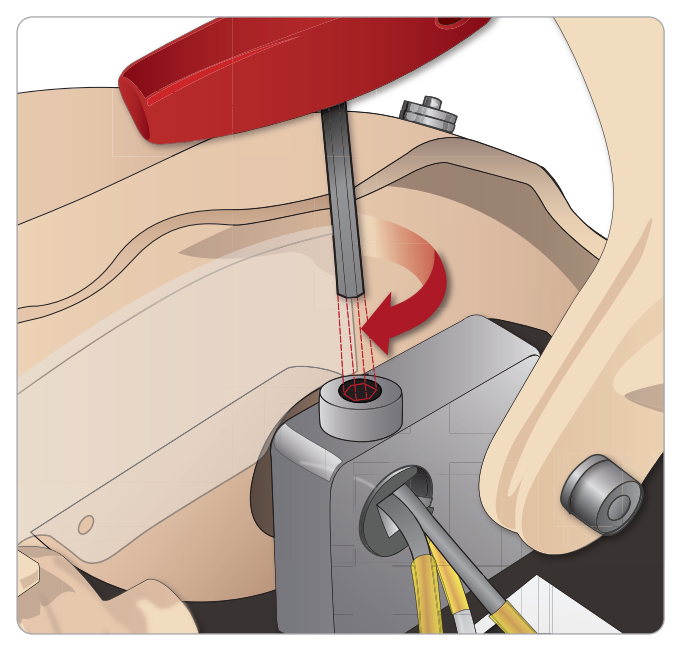

u'indiqué ci-ap<br> s<br>5 Raccordez les câbles correspondants tel qu'indiqué ci-après.

### Fixation du bras droit sur le torse – Description des câbles et des tubes

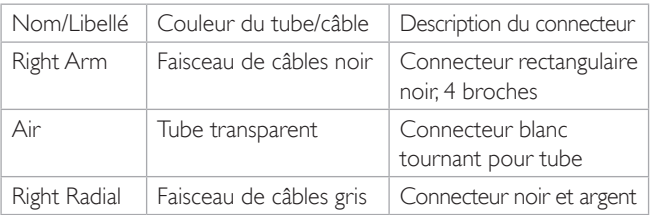

## Remplacement de la bande de membrane cricothyroïdienne/de la peau du cou

Après avoir créé une voie respiratoire d'urgence dans la membrane cricothyroïdienne, remplacez la membrane perforée avant de commencer une nouvelle session de simulation.

1 Retirez la peau du cou (fermetures auto-agrippantes à l'arrière du cou).

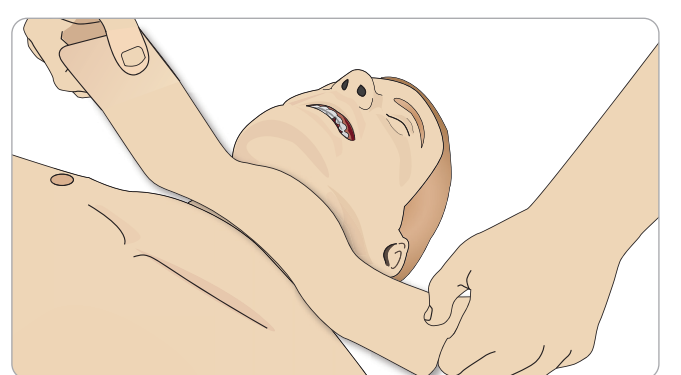

- 2 Retirez l'ancienne bande de membrane cricothyroïdienne.
- 3 Remplacez-la par une nouvelle bande de membrane cricothyroïdienne.

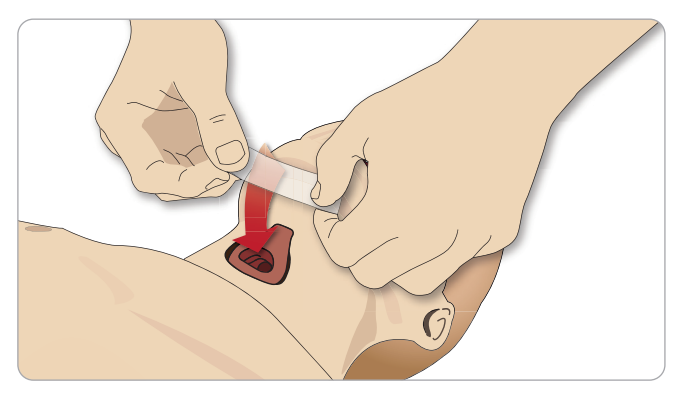

4 Assurez-vous que la bande de membrane cricothyroïdienne recouvre et ferme l'ouverture afin d'éviter toute fuite lors de la ventilation du simulateur patient.

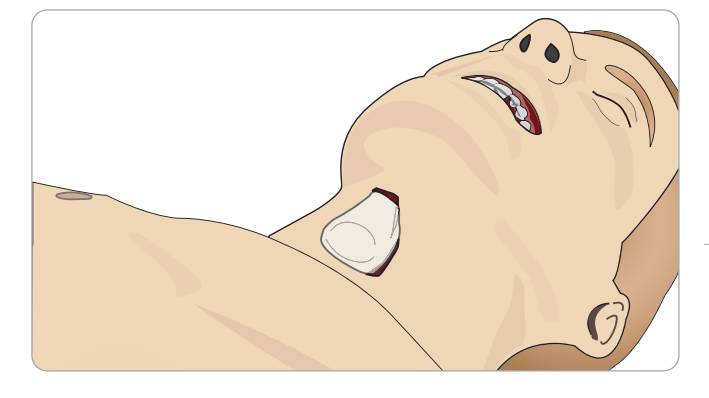

## Remplacement de la plèvre pour module de drain thoracique

La plèvre pour module de drain thoracique doit être remplacée après chaque utilisation.

1 Ouvrez la peau du torse et retirez le module de la poitrine.

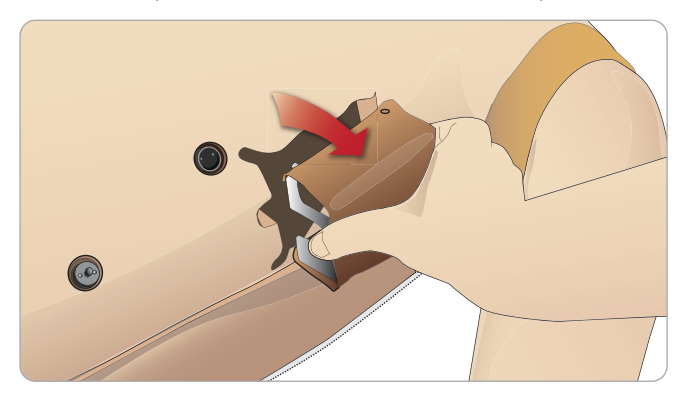

2 Retirez l'ancienne plèvre, remplacez-la par une nouvelle et changez le module.

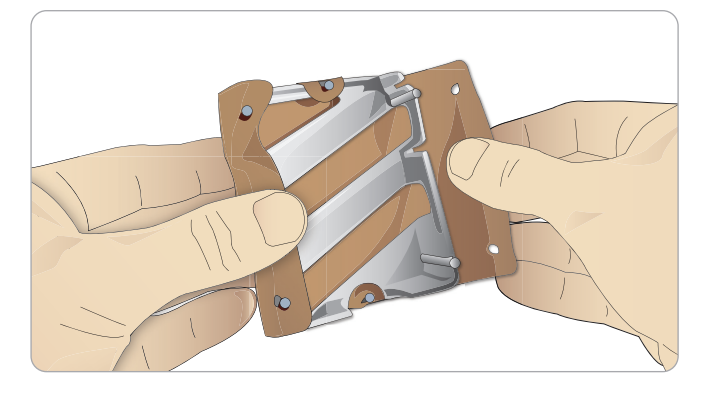

## Remplacement des ballons pour pneumothorax

Il se peut que vous deviez remplacer les poches suite à plusieurs décompressions de pneumothorax :

1 Ouvrez la peau du torse pour exposer la plaque poitrine. Soulevez la plaque poitrine pour accéder aux ballons pour pneumothorax situés dans des logements sur le côté de l'ensemble plaque poitrine.

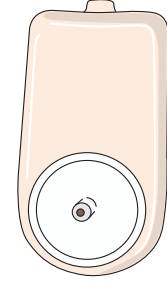

- 2 Glissez le ballon pour pneumothorax usagé hors de son logement.
- 3 Débranchez le tube et jetez l'ancienne poche.

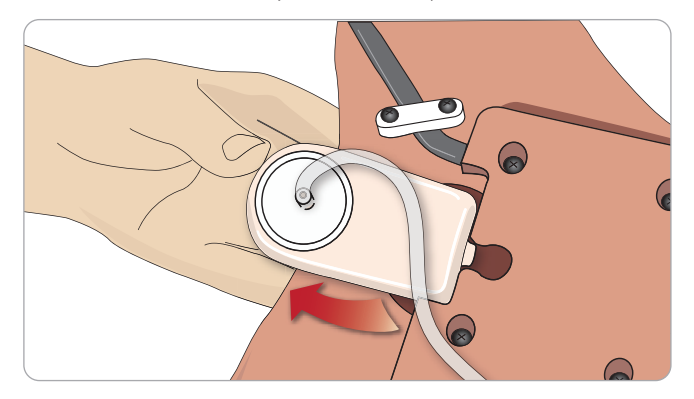

- 4 Insérez le nouveau ballon dans le logement.
- 5 Rebranchez le tube à la nouvelle poche.

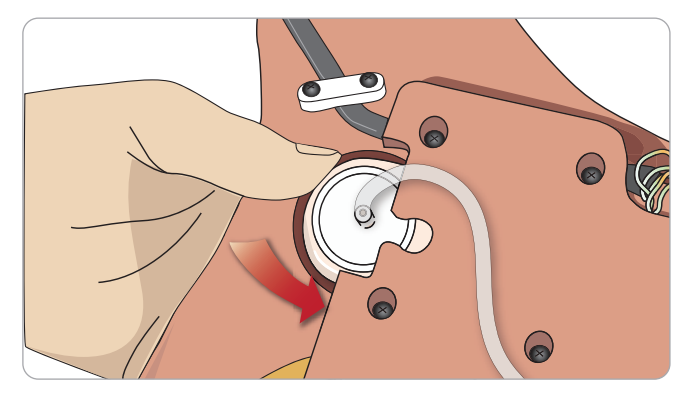

## Remplacement du coussinet pour soulèvement de la poitrine

 Si les coussinets pour soulèvement de la poitrine fuient ou sont endommagés :

1 Ouvrez la peau du torse pour exposer la plaque poitrine. Un coussinet se trouve de chaque côté de l'ensemble plaque poitrine.

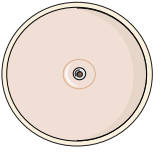

2 Débranchez le tube du coussinet.

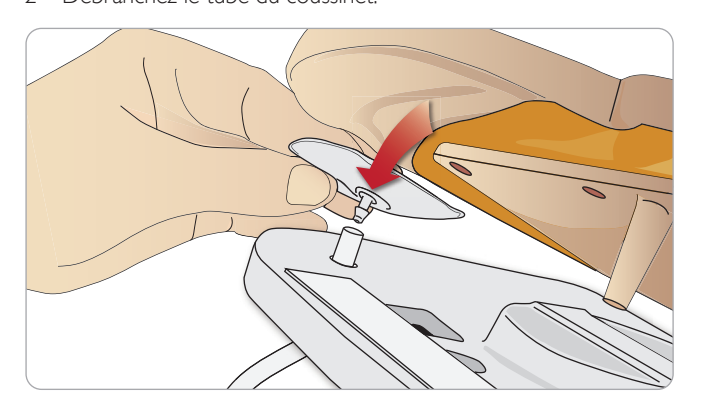

- 3 Jetez le coussinet usagé.
- 4 Insérez un nouveau coussinet.
- 5 Rebranchez le tube au nouveau coussinet.

#### Fixation de la jambe gauche sur le bassin – Description des tubes

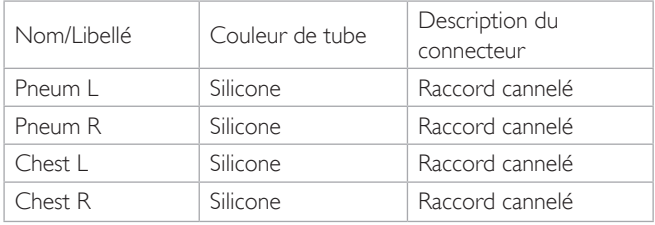

## Remplacement des poches pulmonaires

En cas de fuite, les poches pulmonaires (situées dans la cavité thoracique) doivent être remplacées

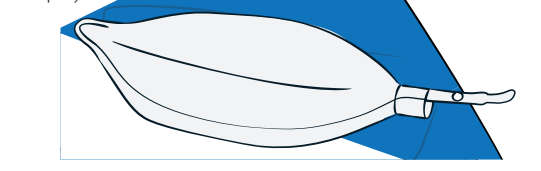

- 1 Ouvrez la peau du torse et placez la mousse de l'estomac sur le côté.
- 2 Soulevez la plaque poitrine à charnière pour accéder aux poumons.

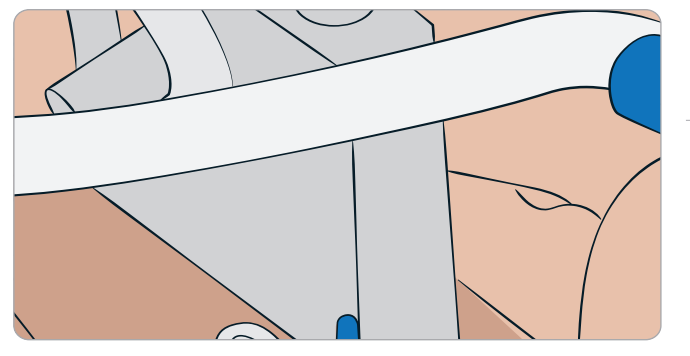

3 Retirez le ressort de compression thoracique pour faciliter l'accès aux poumons.

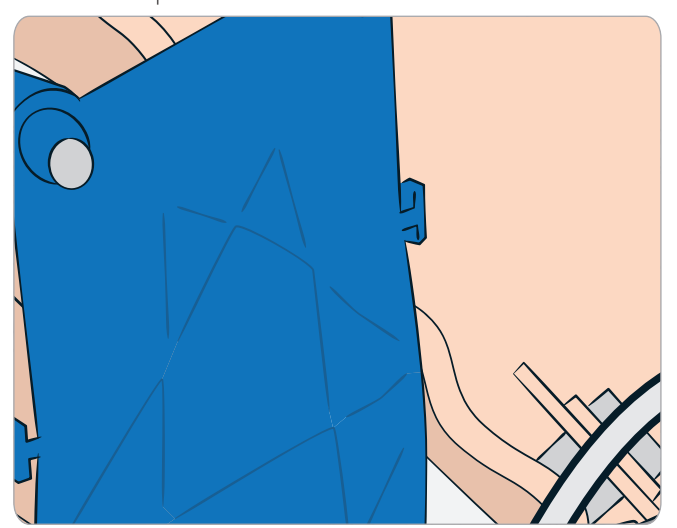

4 Décrochez les élastiques jaunes de compliance pulmonaire de chaque côté du bloc poumons.

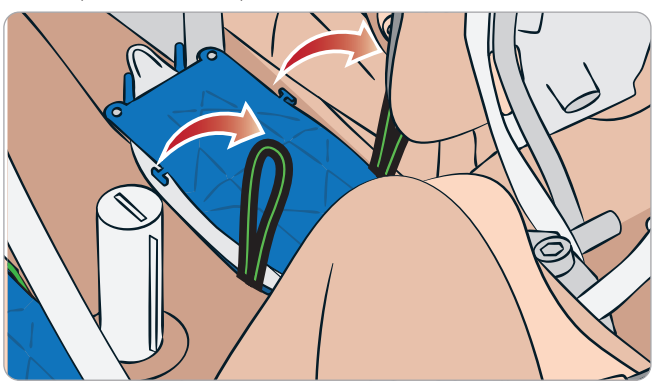

5 Ouvrez la plaque pulmonaire à charnière.

### ENTRETIEN

6 Sortez l'ancien poumon de sa cavité.

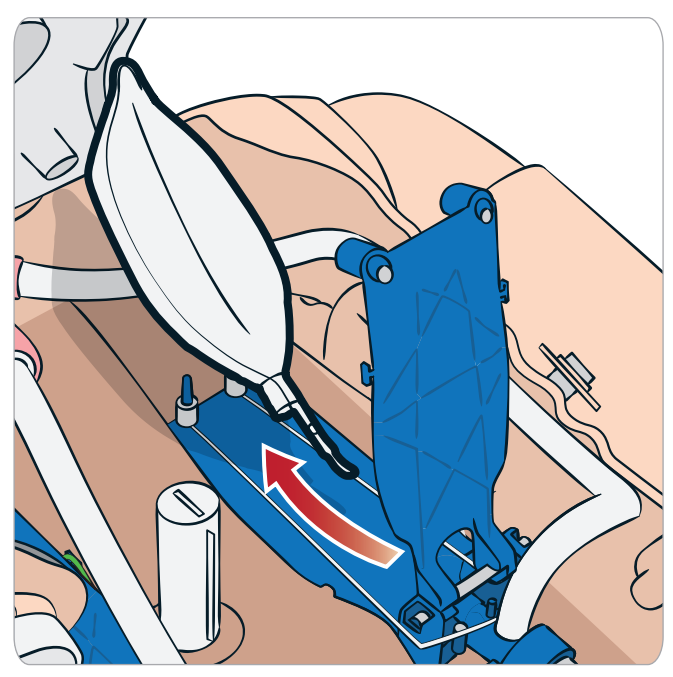

7 Recommencez cette procédure en sens inverse pour insérer un nouveau poumon.

*Remarque : vérifiez que les élastiques de compliance se croisent entre les deux plis du poumon.*

## Remplacement des surfaces cutanées du simulateur

Les surfaces cutanées du simulateur doivent être remplacées si elles sont déchirées, perforées ou tachées.

Ouvrez la fermeture à glissière et roulez la peau.

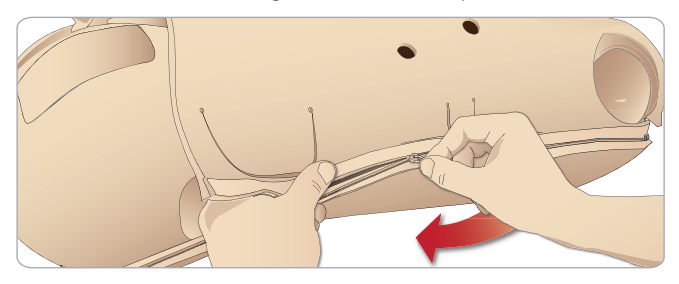

2 Appliquez de la poudre à l'intérieur de la peau des bras, du torse et des jambes pour réduire les frottements et faciliter leur remplacement.

Pour éviter que les fermetures à glissière ne se détachent de la peau, veillez à bien positionner les moitiés de peau et à les maintenir ensemble lorsque vous fermez les fermetures à glissière.

## Remplacement du filtre du système sanguin

Si le débit sanguin diminue, il se peut que le filtre soit obstrué et qu'il doive être remplacé.

*Ne faites jamais fonctionner le simulateur patient sans filtre.*

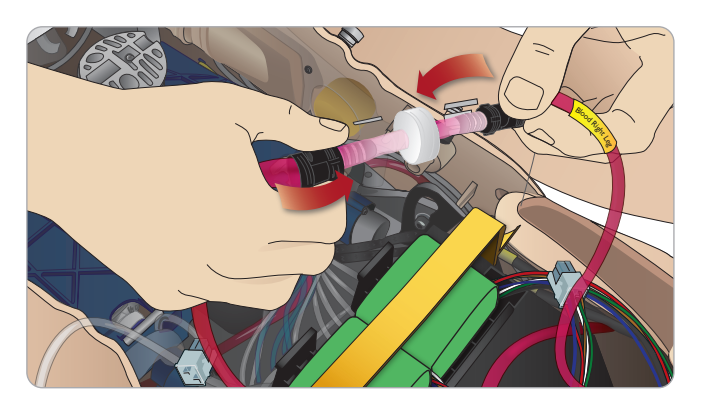

- 1 Mettez le simulateur patient hors tension.
- 2 Retirez le module génital et le bloc de cathétérisme pour faciliter l'accès.
- 3 Débranchez le filtre des tubes de sang de la jambe droite et du bassin et retirez-le.
- 4 Raccordez un nouveau filtre en suivant les étapes précédentes dans l'ordre inverse.

## Maintenance du simulateur patient

Une maintenance complète, y compris le nettoyage du support, doit être réalisée à intervalles réguliers.

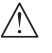

*Attention : toutes les opérations de maintenance doivent être effectuées par du personnel qualifié.*

Effectuez systématiquement une opération de maintenance :

- Si des liquides se sont répandus dans le simulateur patient
- Après une utilisation dans des environnements poussiéreux.
- *Attention : n'utilisez ni câble ni connecteur présentant un dommage visible.*

## Guide de dépannage

### Configuration du système

#### Problème

– Données perdues ou défaillance totale du système (panne générale du système).

#### Solution

– En cas de panne du système ou de perte/corruption de l'ensemble des données, veuillez contacter le centre de service Laerdal local.

### Stabilité et connexion en mode point d'accès (AP) (réseau sans fil créé par le simulateur patient)

#### Problème

– Perte de la connexion entre LLEAP et/ou Patient Monitor et le simulateur patient.

#### Causes

- D'autres logiciels installés sur les PC peuvent perturber LLEAP ou Patient Monitor.
- Les connexions multiples sur le réseau peuvent perturber la transmission entre notre logiciel et le simulateur patient.

#### Solutions possibles

- Désinstallez les logiciels non nécessaires des PC.
- Désactivez les autres réseaux.

#### Stabilité et connexion en mode Client Problème

– Perte de la connexion entre LLEAP et Patient Monitor et le simulateur patient.

#### Causes

- Le simulateur patient se trouve dans une zone où la connexion au réseau externe est limitée.
- D'autres logiciels installés sur les PC peuvent perturber LLEAP et/ou Patient Monitor.

#### Solutions possibles

- Déplacez le simulateur patient pour améliorer la connexion au réseau externe.
- Désinstallez les logiciels non nécessaires des PC.

#### **LLEAP**

#### Problème

– Impossible d'ouvrir une session sur l'ordinateur.

#### Causes

– Si l'utilisateur décide de modifier le mode d'ouverture de session, un mot de passe sera nécessaire.

#### Solutions

Le mot de passe par défaut est « SimUser ».

### Modification du nom d'affichage du réseau sans fil du simulateur patient

Si vous utilisez plusieurs simulateurs patients, vérifiez que chacun d'eux dispose d'un nom SSID unique. Pour plus d'informations, reportez-vous à l'aide de Simulator Firmware & Network Wizard.

## Voice Conference Application

#### Problème

– Le son du simulateur patient vers LLEAP ne fonctionne pas.

#### Solutions possibles

- Vérifiez que le microphone est bien en place. Ouvrez la fermeture à glissière de la peau de la tête, située à l'arrière de la tête, jusqu'à ce que les oreilles soient visibles.
- Vérifiez que le microphone se trouve dans la cupule située près du haut de l'oreille, la surface noire étant orientée vers l'extérieur.

#### Problème

– Le microphone du formateur ne capte pas le son.

#### Solutions possibles

- Débranchez le casque de l'ordinateur, puis rebranchez-le.
- Vérifiez que le périphérique audio adéquat est sélectionné. Dans le menu principal de Voice Conference Application, sélectionnez <Options>, <Sélectionner le périphérique>.
- Vérifiez le réglage du volume sous Windows. Vérifiez que le son du microphone n'est pas coupé.

## Débriefing

Reportez-vous à la section relative au dépannage dans le mode d'emploi de SimView ou de SessionViewer.

### Simulateur patient

#### Problème

– Comportement imprévisible

#### Solutions possibles

- Les dysfonctionnements du simulateur patient peuvent être dus à des câbles, des tubes ou des connecteurs desserrés. Ouvrez le torse et vérifiez si l'un des composants fuit ou paraît déconnecté. Reportez-vous à la section *Ouverture du torse.*
- En cas de fuite de liquide, mettez le simulateur patient hors tension et contactez le service technique Laerdal.

#### Problème

– Identification d'un simulateur patient particulier quand il y a plusieurs simulateurs sur un réseau.

#### Solutions

– Lorsque vous vérifiez le pouls d'un simulateur patient, la boîte de dialogue <Sélectionner le simulateur> de LLEAP indique le simulateur patient dont vous prenez le pouls.

Guide de dépannage

Guide de dépannage

#### Contamination des voies respiratoires Problème

– Les voies respiratoires du simulateur ont été contaminées suite à une ventilation par bouche-à-bouche.

#### Solution

– Nettoyez l'extérieur du simulateur patient à l'aide de pochettes désinfectantes « Manikin Wipe ». Nettoyez l'intérieur de la cavité buccale à l'aide de pochettes désinfectantes « Manikin Wipe ». Remplacez les poches pulmonaires ; reportez-vous à la section *Entretien - Remplacement des poches pulmonaires*.

*Remarque :* les voies respiratoires du simulateur patient ne sont conçues ni pour la ventilation par bouche-à-bouche ni pour la désinfection.

### Mouvement thoracique

#### Problème

– La poitrine du simulateur patient ne se soulève pas.

#### Solution

- Vérifiez que le simulateur patient est SOUS TENSION.
- Vérifiez que le simulateur patient n'est pas en mode veille suite à une période d'inactivité. Réactivez le simulateur patient.
- Vérifiez que le paramètre awRR n'est pas défini sur zéro dans LLEAP (cas patient ou scénario).
- Vérifiez qu'aucune complication des voies aériennes n'est définie, par exemple une résistance à l'air maximale ou un laryngospasme.
- Vérifiez que le compresseur interne est éteint. Reportez-vous à la section *Arrêt/Allumage du compresseur interne.*
- En cas d'utilisation d'une source externe d'air comprimé, vérifiez qu'elle est désactivée et que le tube d'alimentation en air est déconnecté du simulateur patient.
- Le compresseur interne est peut-être en surchauffe. Patientez environ 20 minutes pour lui permettre de refroidir. Enlevez les couvertures du simulateur patient et ouvrez la peau du torse pour faciliter le refroidissement.
- L'élévation de la poitrine est réglée sur Bilatéral (par exemple, si la sonde endotrachéale est insérée trop loin dans les bronches).
- Le coussinet pour soulèvement de la poitrine fuit ou la tubulure menant à ce coussinet est tordue, coincée ou déconnectée. En cas de fuite, remplacez le coussinet pour soulèvement de la poitrine ; reportez-vous à la section *Entretien – Remplacement du coussinet pour soulèvement de la poitrine.*
- Vérifiez que la tubulure d'alimentation en air ne fuit pas ; vérifiez que toutes les connexions sont intactes. Si nécessaire, remplacez la tubulure.
- Les mouvements thoraciques sont faibles et le compresseur interne fonctionne en continu. Le compresseur interne est peut-être usagé ; contactez le service technique Laerdal.

## Système sanguin

#### Problème

– Absence de flux sanguin.

#### Solution

– Vérifiez que le réservoir interne est rempli de liquide.

#### Problème

– Débit trop faible.

#### Solution

- Nettoyez le système sanguin.
- Dans LLEAP, vérifiez le paramètre de débit.
- Le système sanguin requiert peut-être un nouveau calibrage. Contactez le représentant de votre service client local.
- Remplacez les filtres du bassin.

#### Problème

– Présence d'air lors des hémorragies.

#### Solution

– Videz et purgez le réservoir de sang, puis remplissez-le à nouveau.

#### Problème

– Du faux sang fuit à l'arrière de la jambe droite pendant le remplissage ou lorsque le simulateur patient est éteint.

#### Solution

– Le réservoir interne doit peut-être être remplacé. Contactez le représentant de votre service client local.

#### Problème

– Impossible de remplir le réservoir de sang.

#### Solution

– Le filtre de l'unité de remplissage est peut-être obstrué. Si tel est le cas, commandez une nouvelle unité de remplissage.

#### Dépannage du bras de perfusion Problème

– Les veines ne sont pas alimentées.

#### Solution :

- Assurez-vous que le simulateur patient est sous tension et que le câble du bras de perfusion et le tube d'air sont reliés au simulateur patient.
- Vérifiez que le réservoir de sang est rempli. Reportez-vous à la section Remplissage et amorçage du système intraveineux.
- Assurez-vous que la zone du garrot est activée (enfoncée).
- Recherchez une éventuelle fuite entre le coussinet et le châssis du bras de perfusion.
- Si la zone du garrot a été activée plusieurs fois sur une courte période, la pression interne du bras de perfusion peut chuter. Patientez 30 secondes, le temps que la pression remonte, et réessayez.

#### Problème

– Lorsque vous injectez plus de 40 ml de liquide et que le commutateur d'amorçage est enfoncé, aucun liquide n'est visible dans le drain.

#### Solution

– Fuite à l'intérieur du bras de perfusion. Contactez le service technique Laerdal.

#### Problème

– Une fois le commutateur d'amorçage relâché et le réservoir interne rempli, plus de 16 ml de liquide peuvent être injectés dans le bras.

#### Solution

– Fuite à l'intérieur du bras de perfusion. Contactez le service technique de Laerdal.

#### Problème

Il y a une fuite entre le coussinet et le châssis du bras de perfusion.

#### Solution

- Assurez-vous que le coussinet du bras de perfusion est complètement inséré et fixé dans le châssis.
- Si cela ne résout pas le problème, il est possible qu'il ait été causé par l'application d'une pression trop élevée sur le coussinet du bras de perfusion pendant le processus de remplissage. Remplacez le coussinet du bras de perfusion.

#### Problème

– Absence de reflux sanguin lors de l'insertion du cathéter intraveineux dans le coussinet du bras de perfusion

#### Solution

– Assurez-vous que la poche de collecte se trouve à la même hauteur que le bras de perfusion.

### Membres du simulateur

#### Problèmes

– Absence de mouvement des jambes.

#### Solution possible

– Desserrez, puis réajustez les écrous de l'articulation de la hanche à l'intérieur du bassin. Pour plus d'information sur la fixation des jambes, reportez-vous à la section *Entretien*.

#### Poumons

#### Problème

– Les poumons ne fonctionnent pas correctement.

#### Solution possible

- Dans LLEAP, vérifiez que la résistance des voies respiratoires n'est pas définie sur la valeur maximale.
- Ouvrez le torse et la plaque poitrine. Vérifiez que les poumons ont suffisamment de place pour se gonfler et qu'ils ne sont gênés par aucun câble.
- Vérifiez que les poches pulmonaires sont raccordées correctement et que les tubes ne sont pas entortillés.
- Vérifiez que les poches pulmonaires sont placées à l'horizontale et correctement insérées. Vérifiez que les joints toriques de compliance pulmonaire se trouvent entre les plis des poches pulmonaires.
- Recherchez d'éventuels défauts ou failles dans les poches pulmonaires.
- Vérifiez que les deux joints toriques de compliance pulmonaire sont correctement ajustés. S'ils sont endommagés, remplacez les joints toriques.
- Vérifiez que les voies respiratoires du simulateur ne sont pas obstruées, ce qui pourrait bloquer l'écoulement de l'air.
- Si le réglage de la compliance pulmonaire ne produit aucun effet, contactez le service technique Laerdal.
- Si la résistance pulmonaire ne varie pas, contactez le service technique Laerdal.

## Bruit mécanique lors de l'auscultation

Dans LLEAP, cliquez sur <Auscultation d'abord>.

### **Batteries**

#### Problème

– La durée de vie des batteries est inférieure à 150 minutes pour un patient en bonne santé et des batteries en pleine charge.

#### Solutions possibles

- Les batteries sont peut-être trop vieilles (la durée de vie recommandée est de 200 cycles de charge). Insérez de nouvelles batteries.
- Le compresseur ne fonctionne peut-être pas correctement. Demandez conseil au centre de service technique Laerdal local.

### Pouls

#### Problème

– Impossible de sentir le pouls pédieux.

#### Solutions possibles

La peau est peut-être trop serrée sur les unités de pulsation. Réajustez la peau et réinitialisez le simulateur patient.

### Fonctions cliniques - Ballons pour pneumothorax

#### Problème

– Problème avec les ballons pour pneumothorax.

#### Solution

– Vérifiez le raccordement de la tubulure à la base des poches afin de vous assurer que la tubulure n'est pas débranchée.

### Arrêt du simulateur

#### Problème

– Le simulateur patient ne répond pas.

#### Solution

Appuyez sur le bouton <MARCHE/ARRÊT> et maintenez-le enfoncé pendant 10 secondes pour forcer l'arrêt du simulateur patient.

Entretien

## Accessoires et pièces détachées

Pour obtenir la dernière version des accessoires et pièces détachées disponibles, consultez le site www.laerdal.com

© 2020 Laerdal Medical AS. Tous droits réservés. Fabricant : Laerdal Medical AS P.O. Box 377,Tanke Svilandsgate 30, 4002 Stavanger, Norway T: (+47) 51 51 17 00

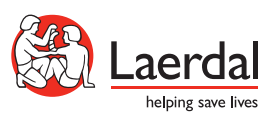

www.laerdal.com